### PLS-CADD USER'S GROUP San Diego, April 2007

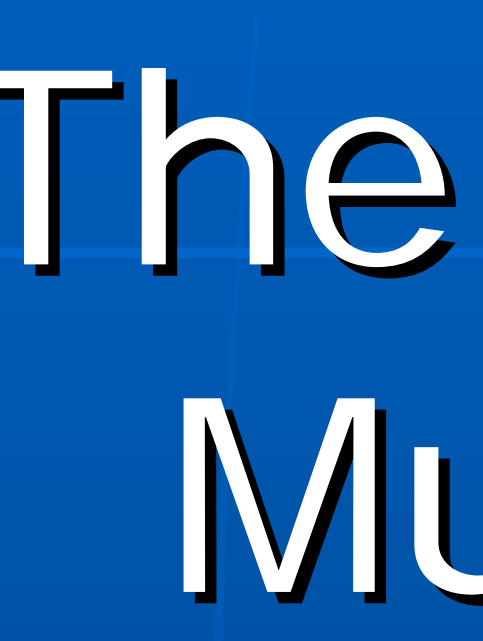

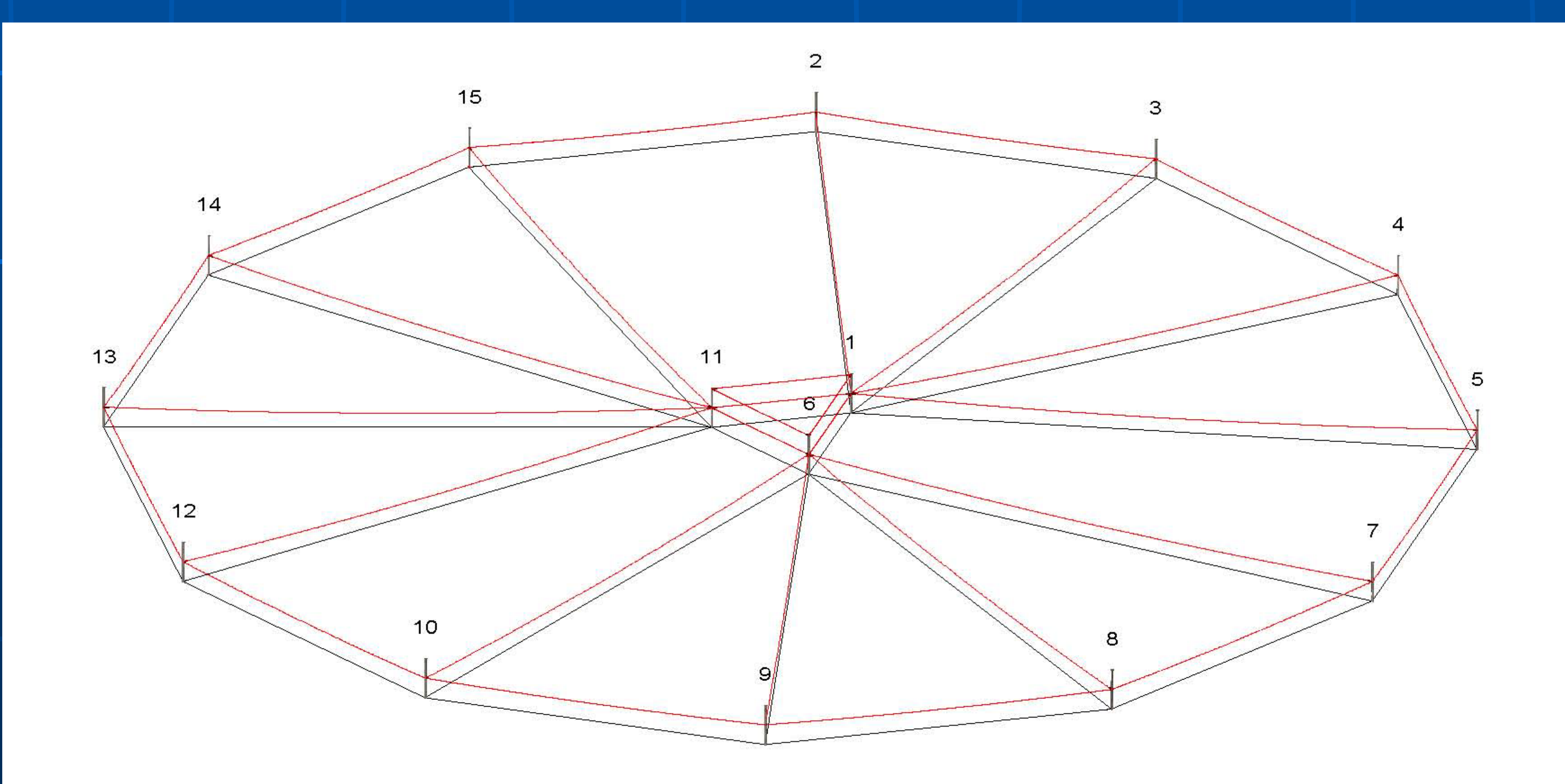

### The Do's and Don'ts of Multiple Alignments

# INTRODUCTION

**Ex Line Design Consultant – Energy** Serve **PLS-CADD Trainer – Australia/New** Zealand on behalf of Dulhunty Power **25 years line design experience**  $\blacksquare$  3 years PLS-CADD experience

### Kevin Rugg

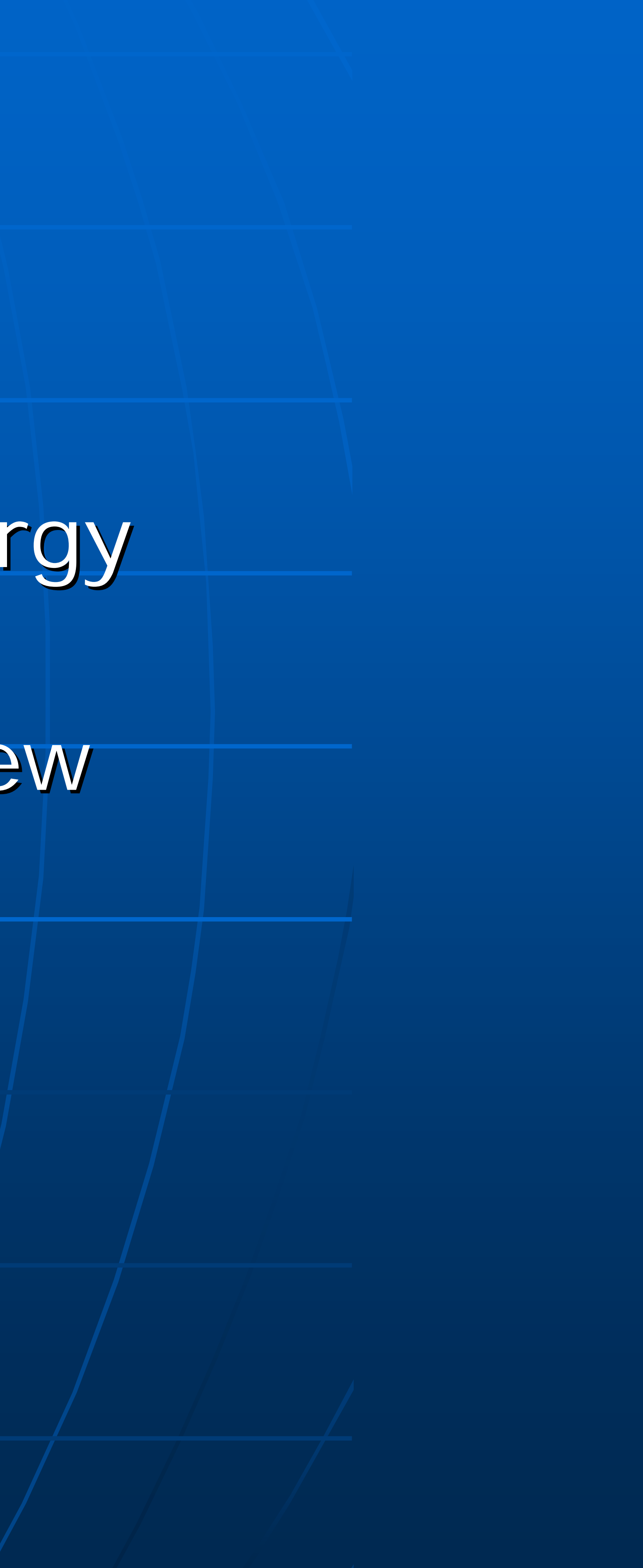

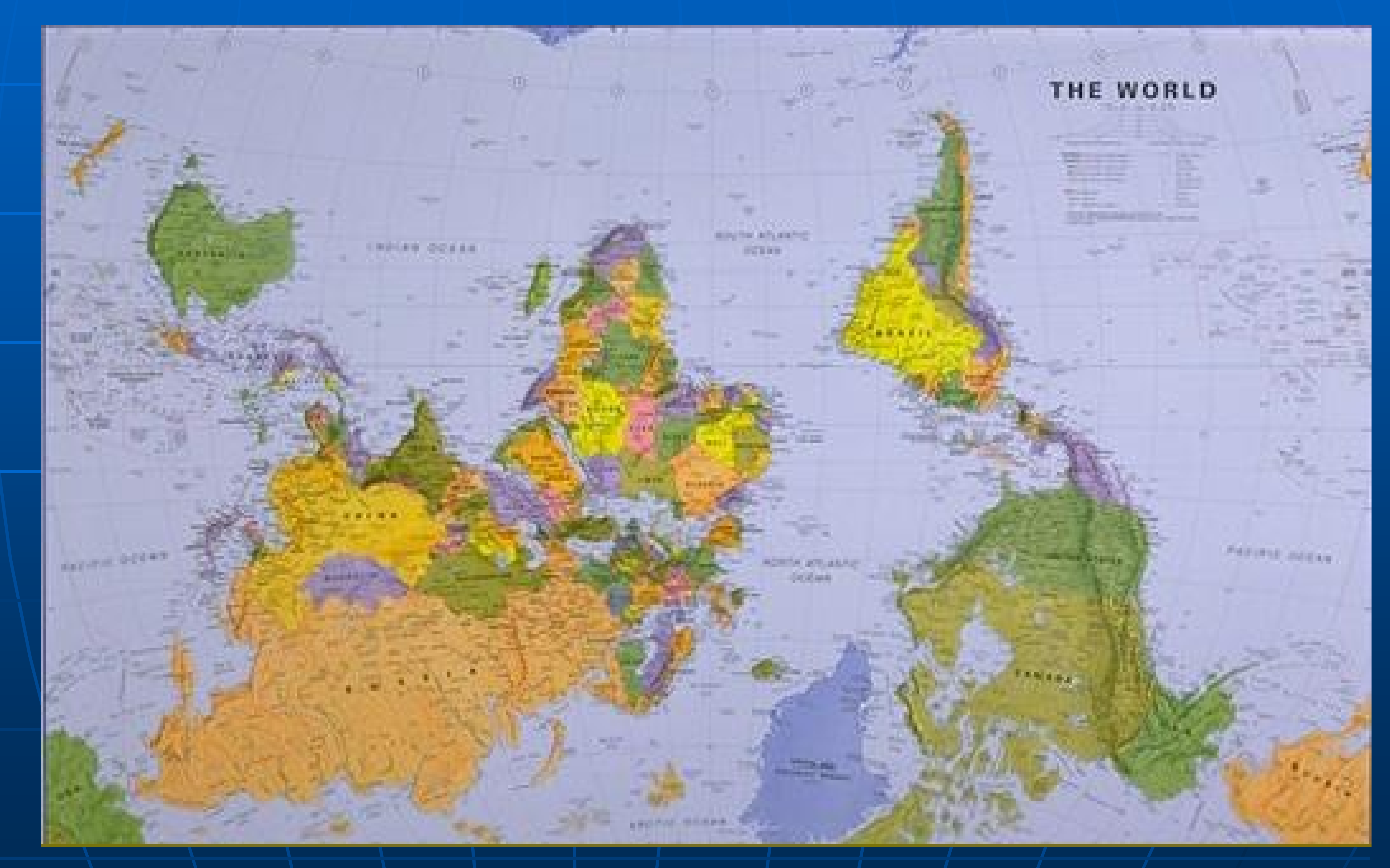

### TX LINE DESIGN TERMS You speak a different language and do things a little different down-under

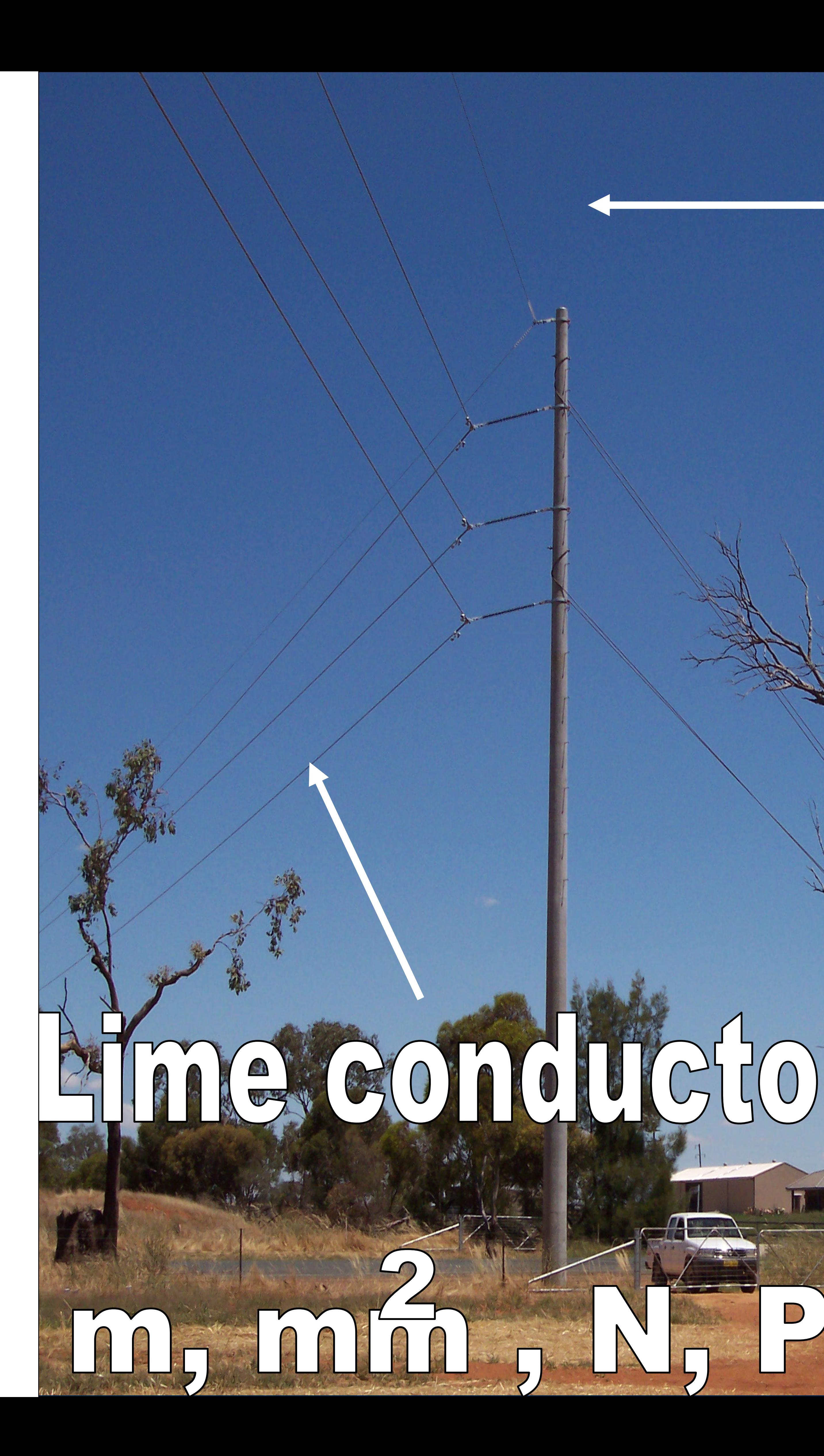

# Earthwire

### 09/12/2005

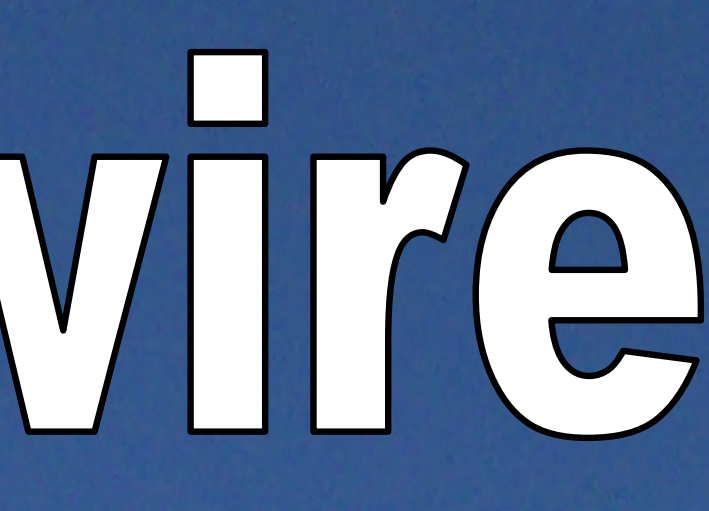

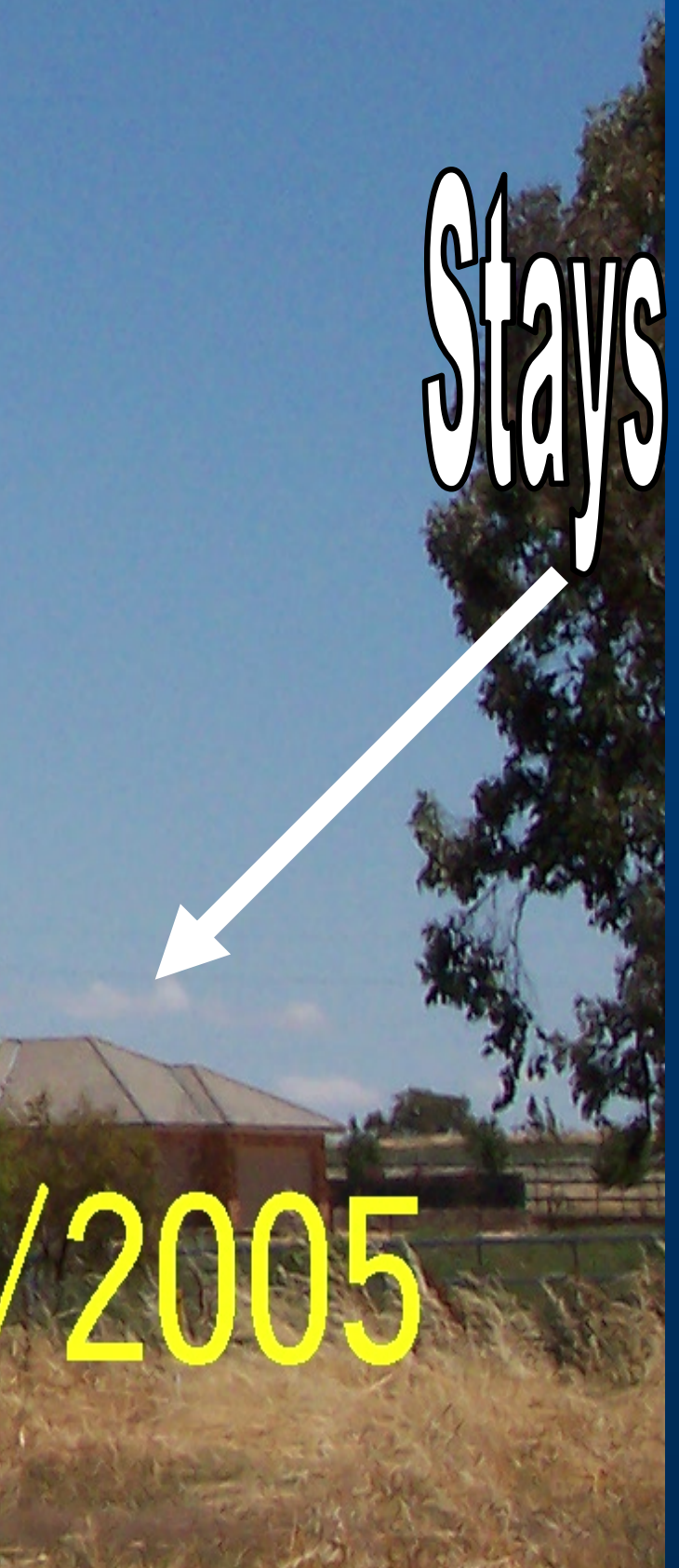

### But basically it is all the same, isn't it?

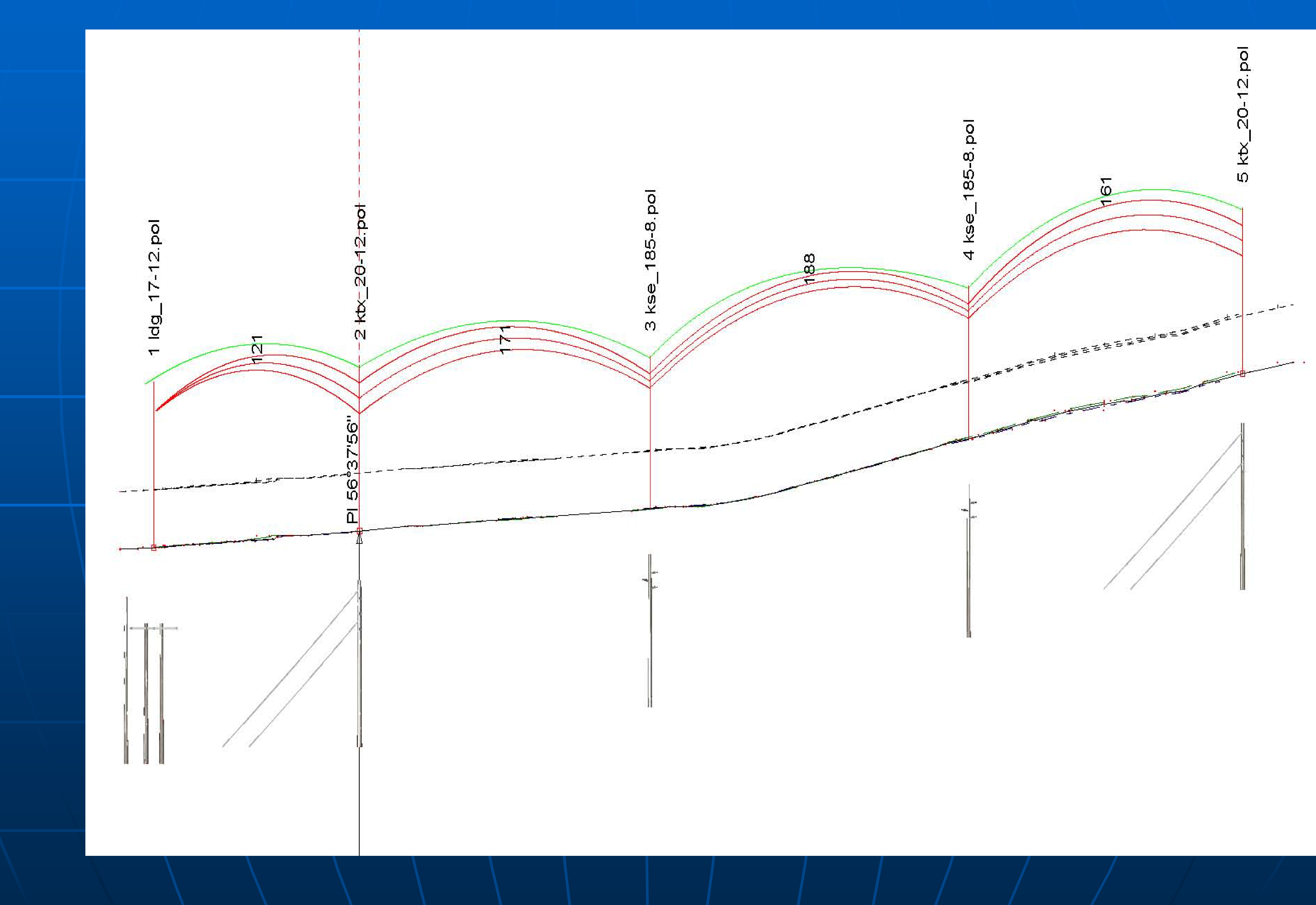

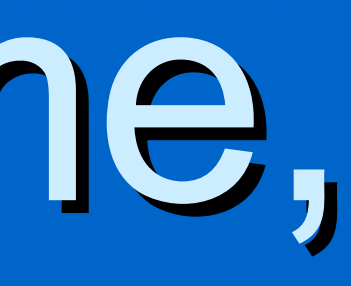

### DIFFERENT CHALLENGES We don't have unbalanced ice loading but we do have Galahs

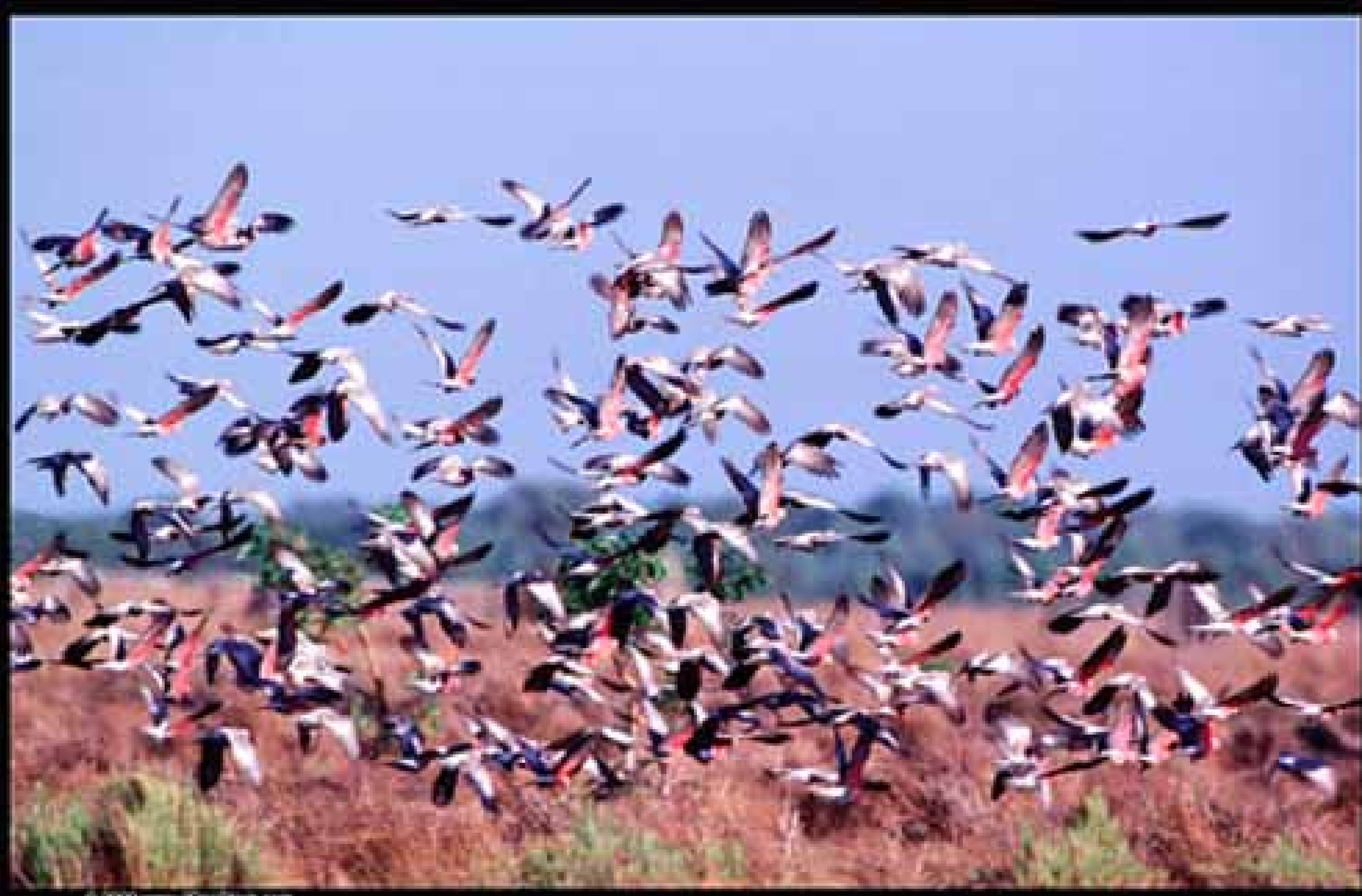

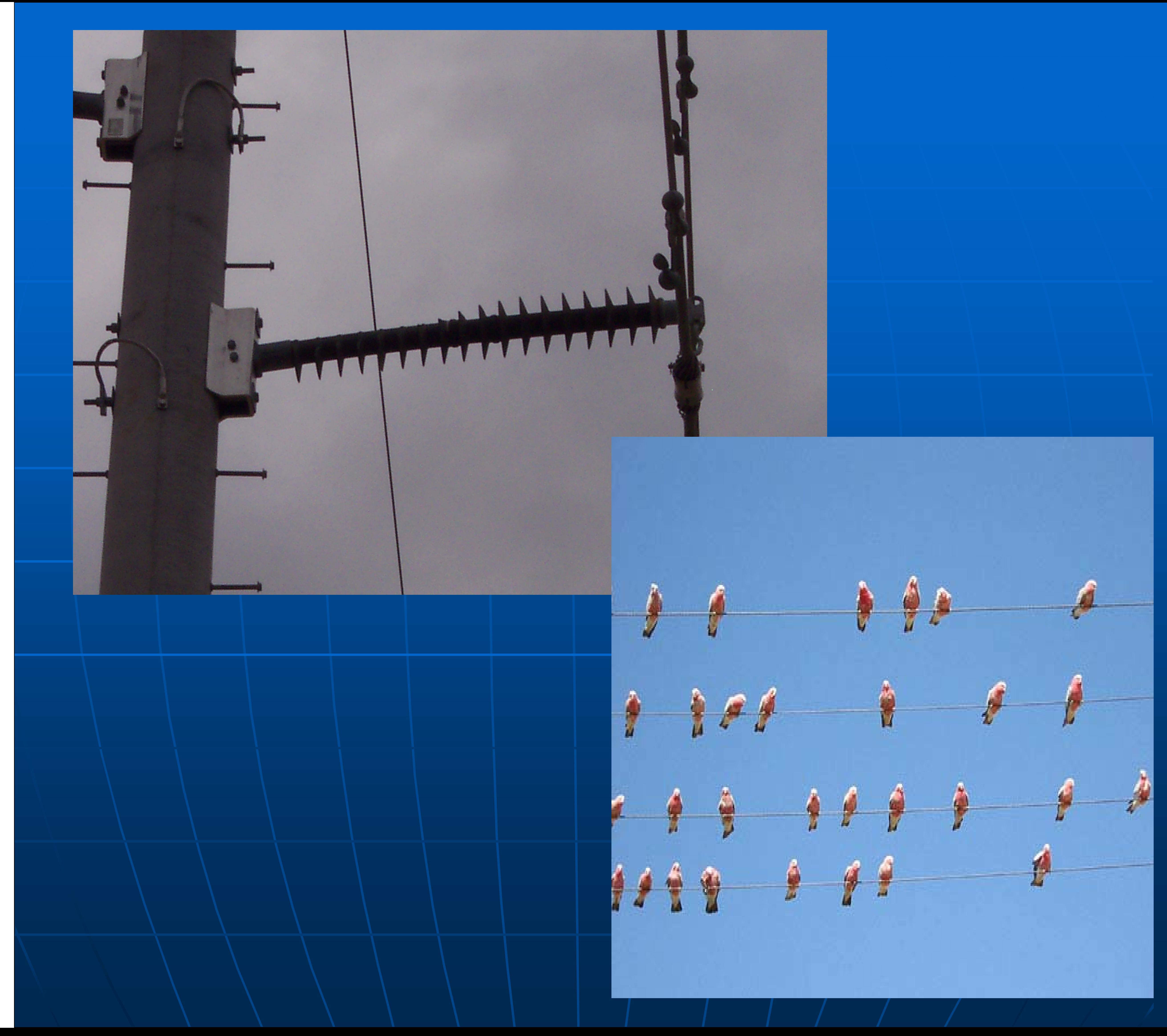

### There can be 100's like this!

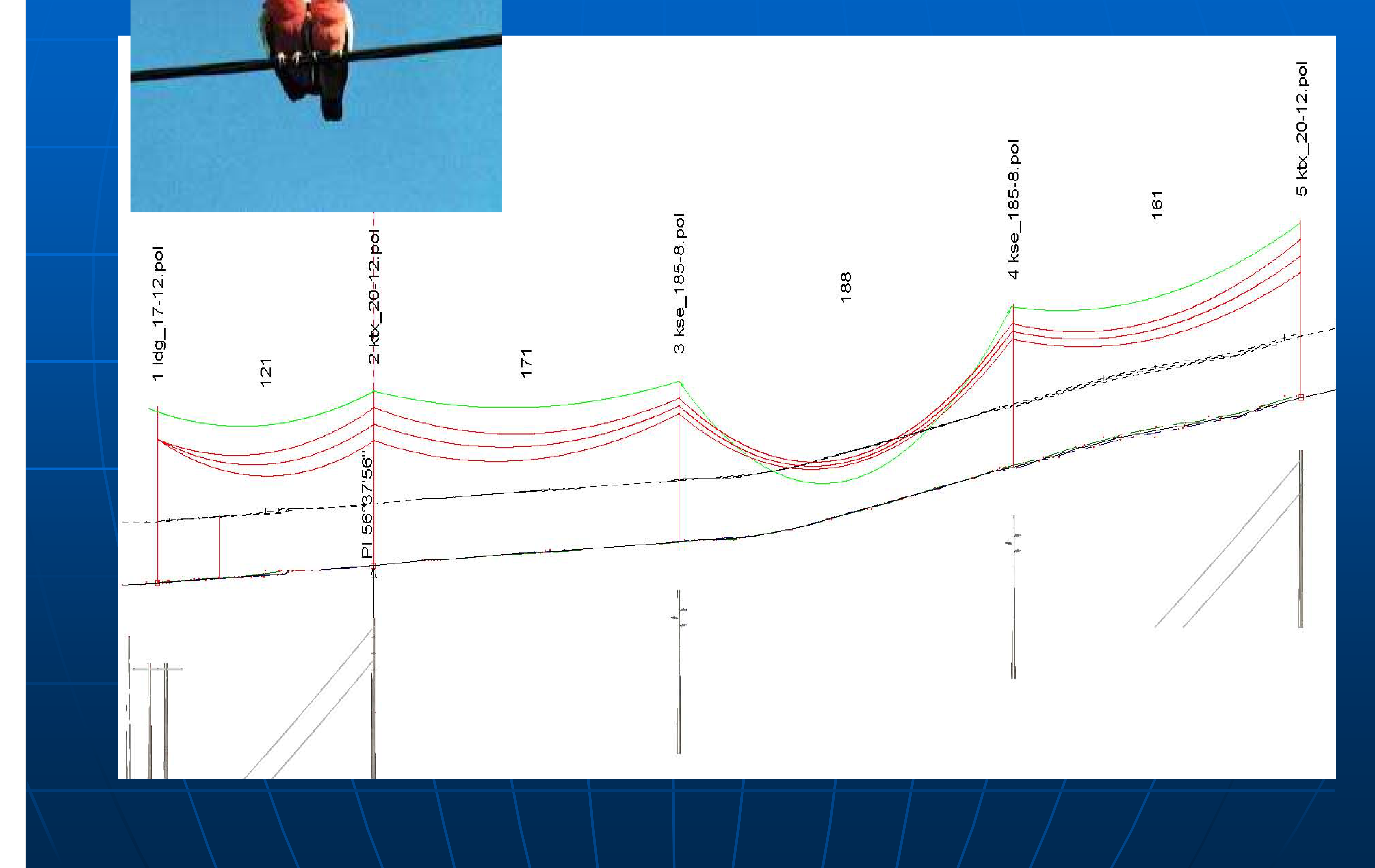

### SAPS Analysis showing unbalanced galah loading on the earthwire

## Good Aussie hardwood "Look Mum no stays"

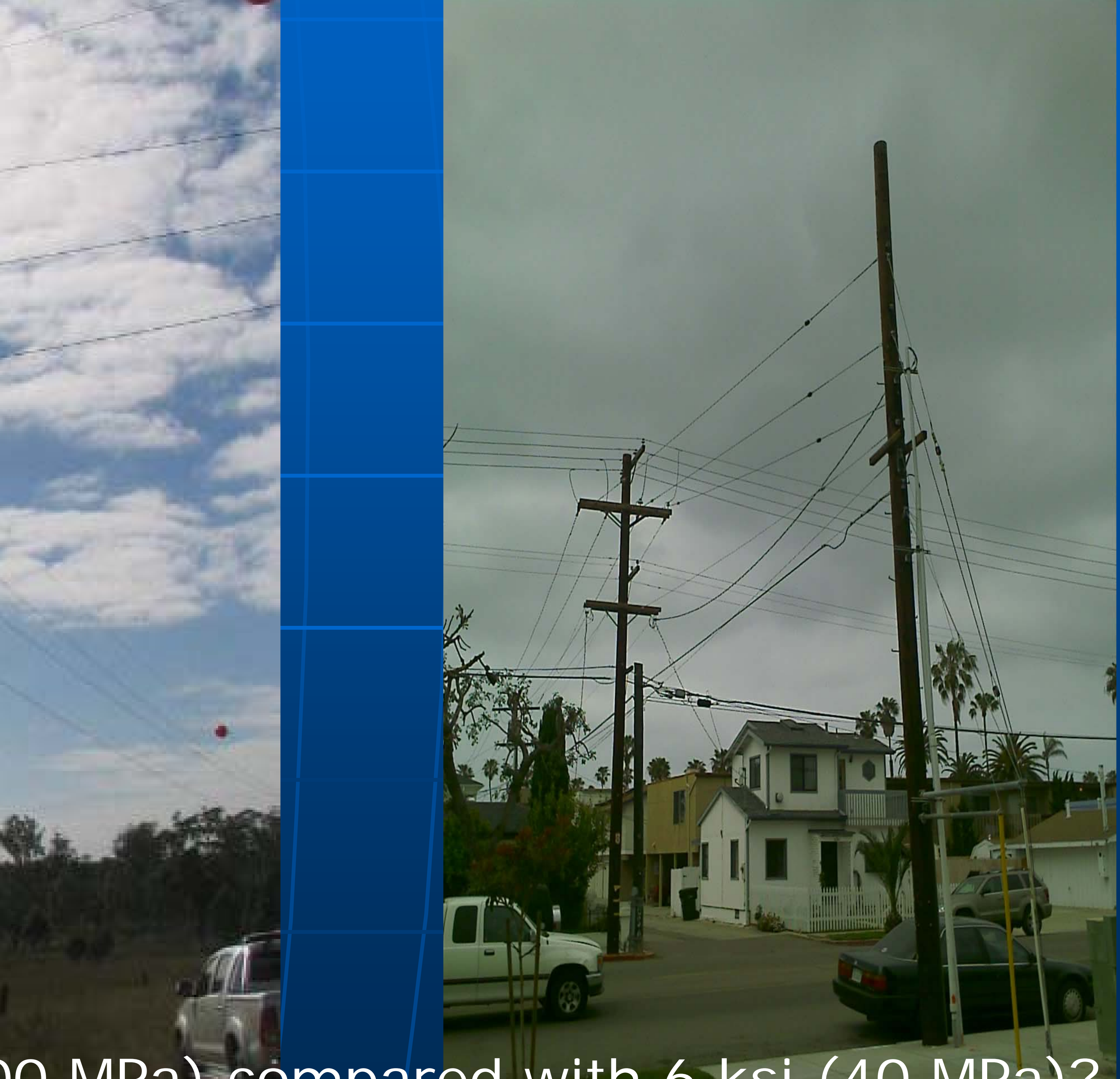

15 ksi (100 MPa) compared with 6 ksi (40 MPa)?

Multiple Alignments **under / over crossings where a** profile or line model is required Parallel feeders where Parallel feeders where clearances are important **E** Simple branches Loops  $\blacksquare$  Multiple scenarios  $+$  existing,  $/$ interim & final arrangements

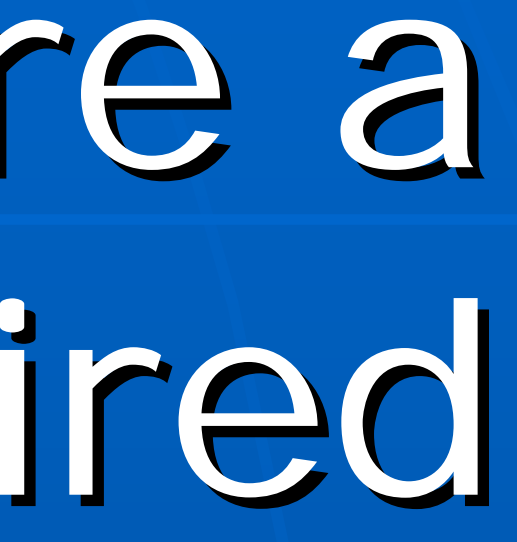

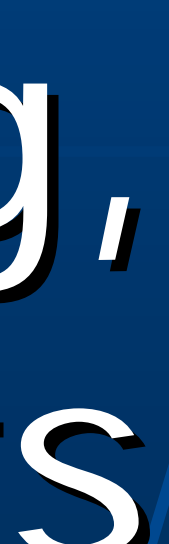

Key is in the direction of stringing **Remember we always string** from left to right (in the direction of increasing station) **In the Profile View we can only In the Profile View we can only** select structures in the current or subsequent branches (to the right)  $\blacksquare$  Structures must be placed on the correct portion of the alignment

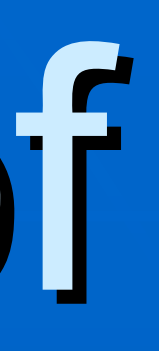

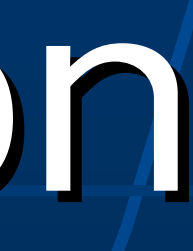

# Independent Alignment

Place at the end or embed in the profile? Multiple Alignment Options

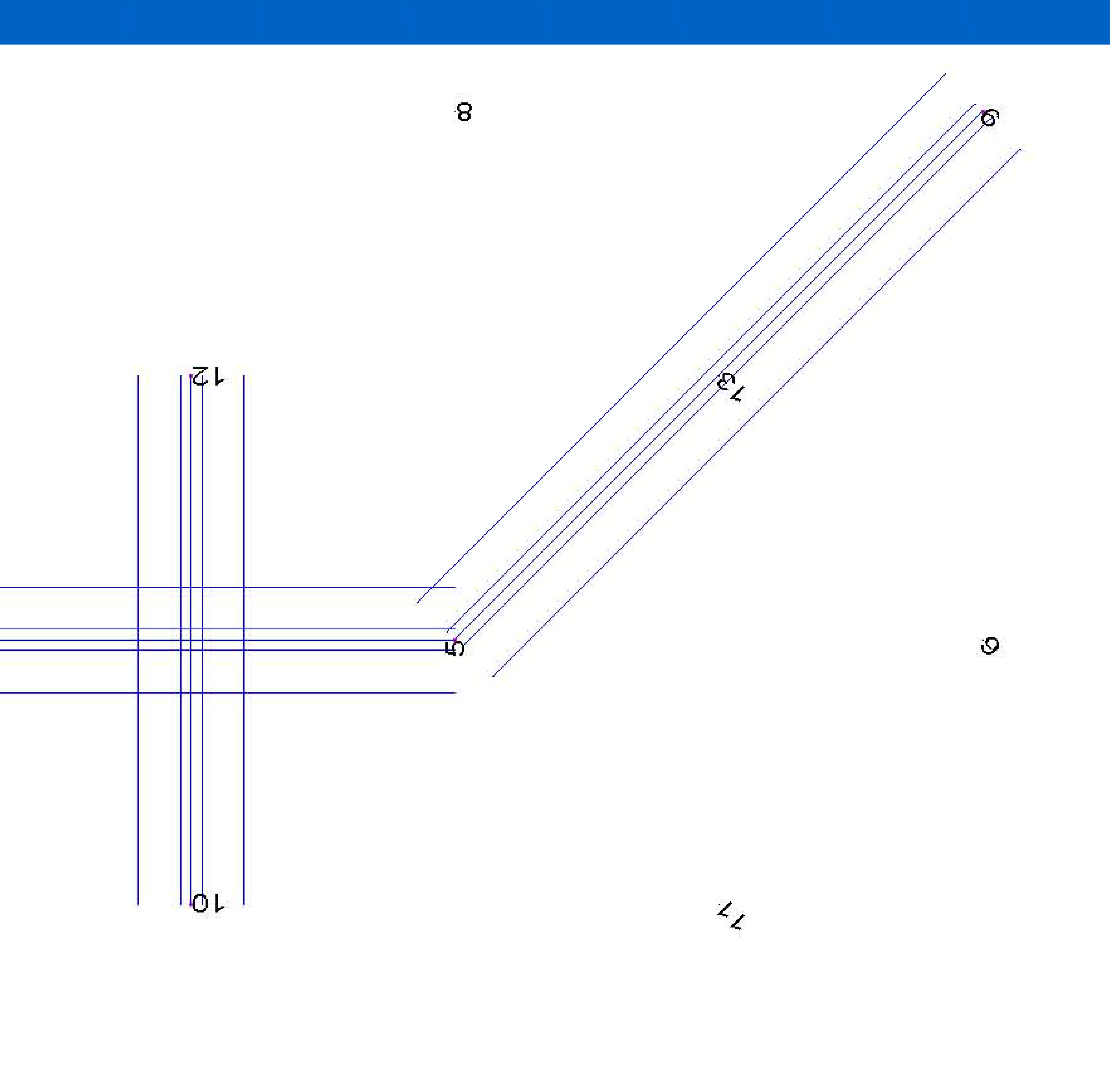

 $\overline{\mathcal{C}}$ 

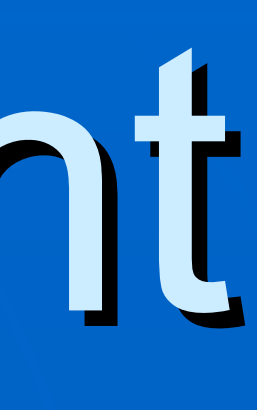

 $\mathcal{L}_{\mathcal{D}}$ 

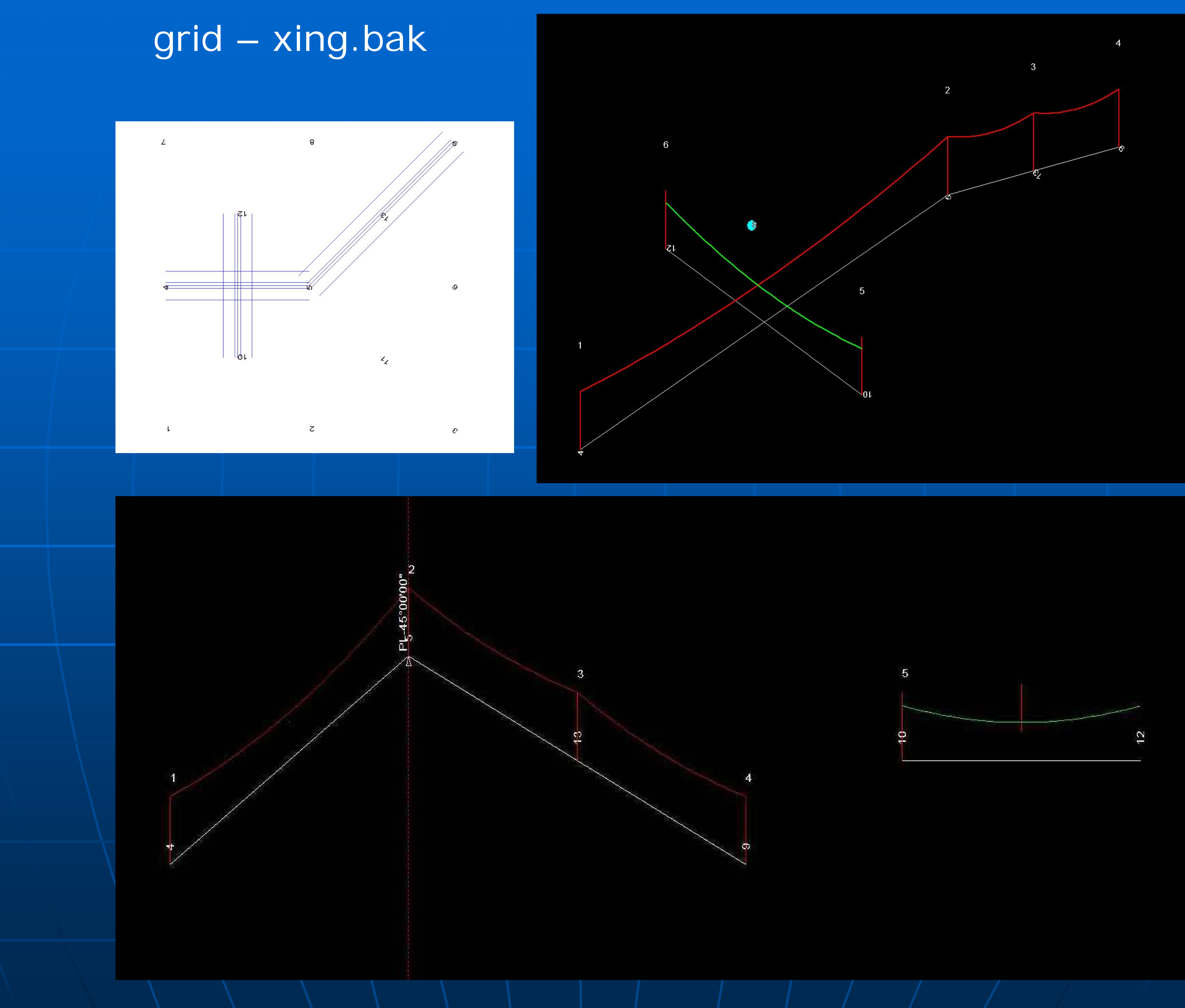

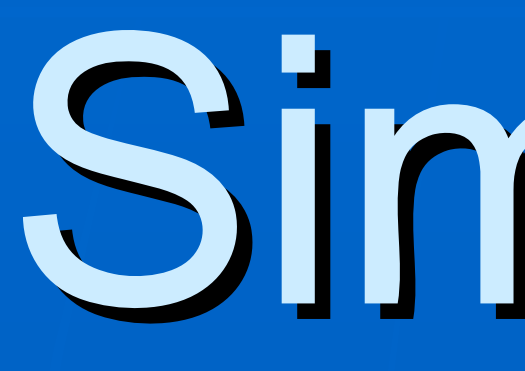

•Example from manual – Insert After or At/End •Automatic structure spotting At Angles >> Multiple structures will be spotted at PI's

# Simple Branch

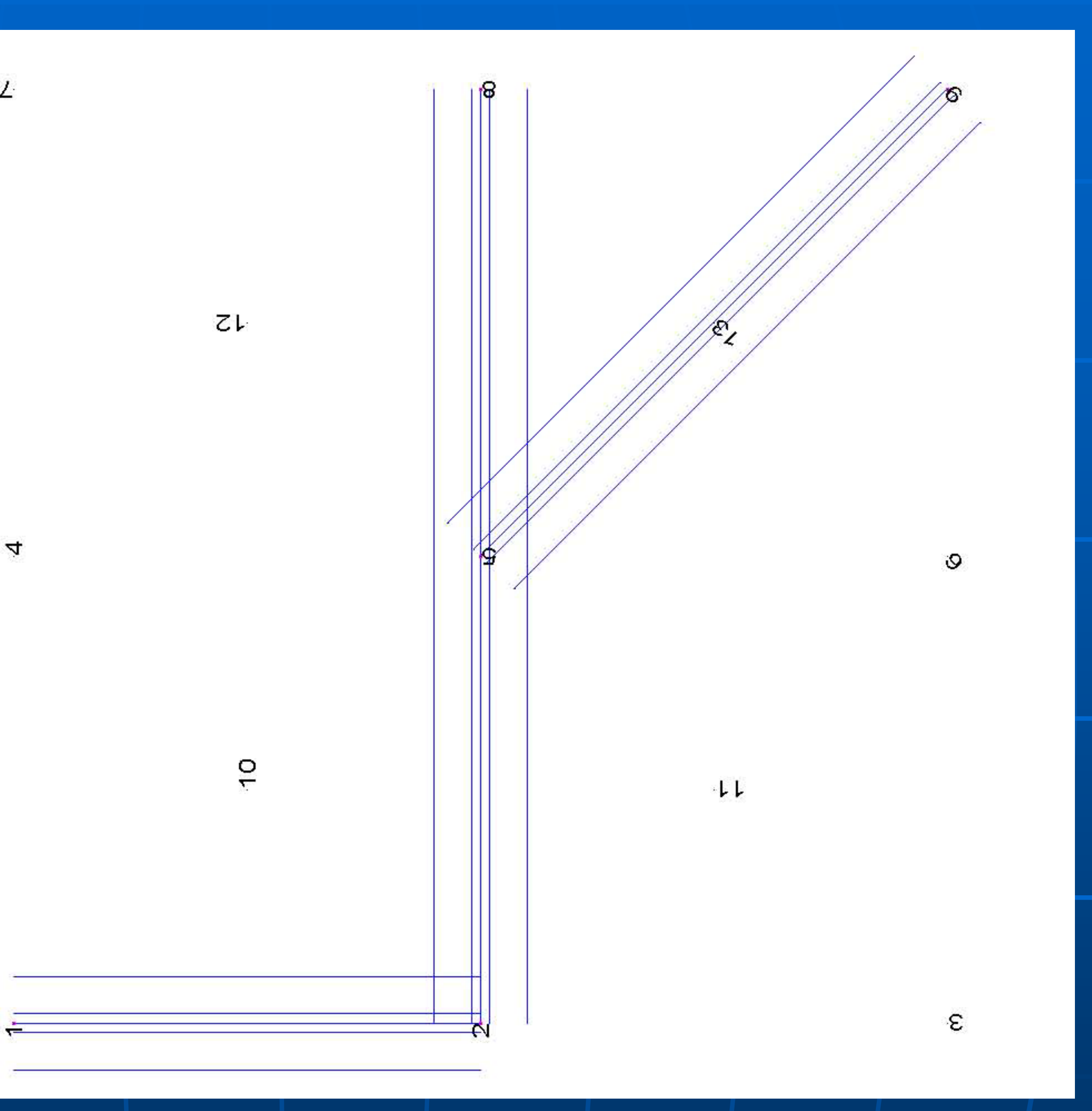

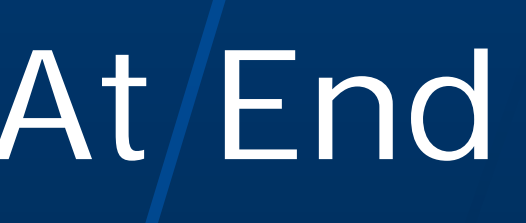

### (grid – branch.bak)

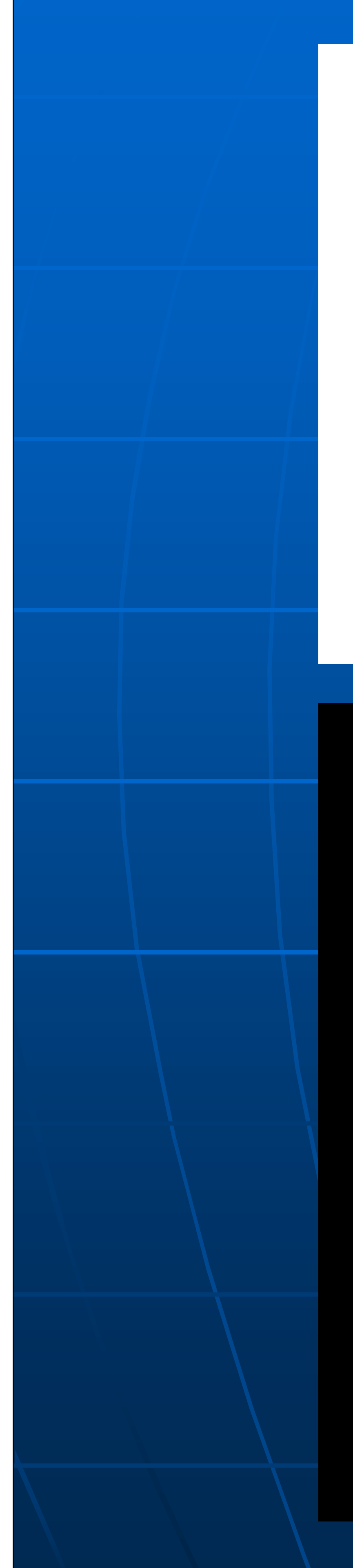

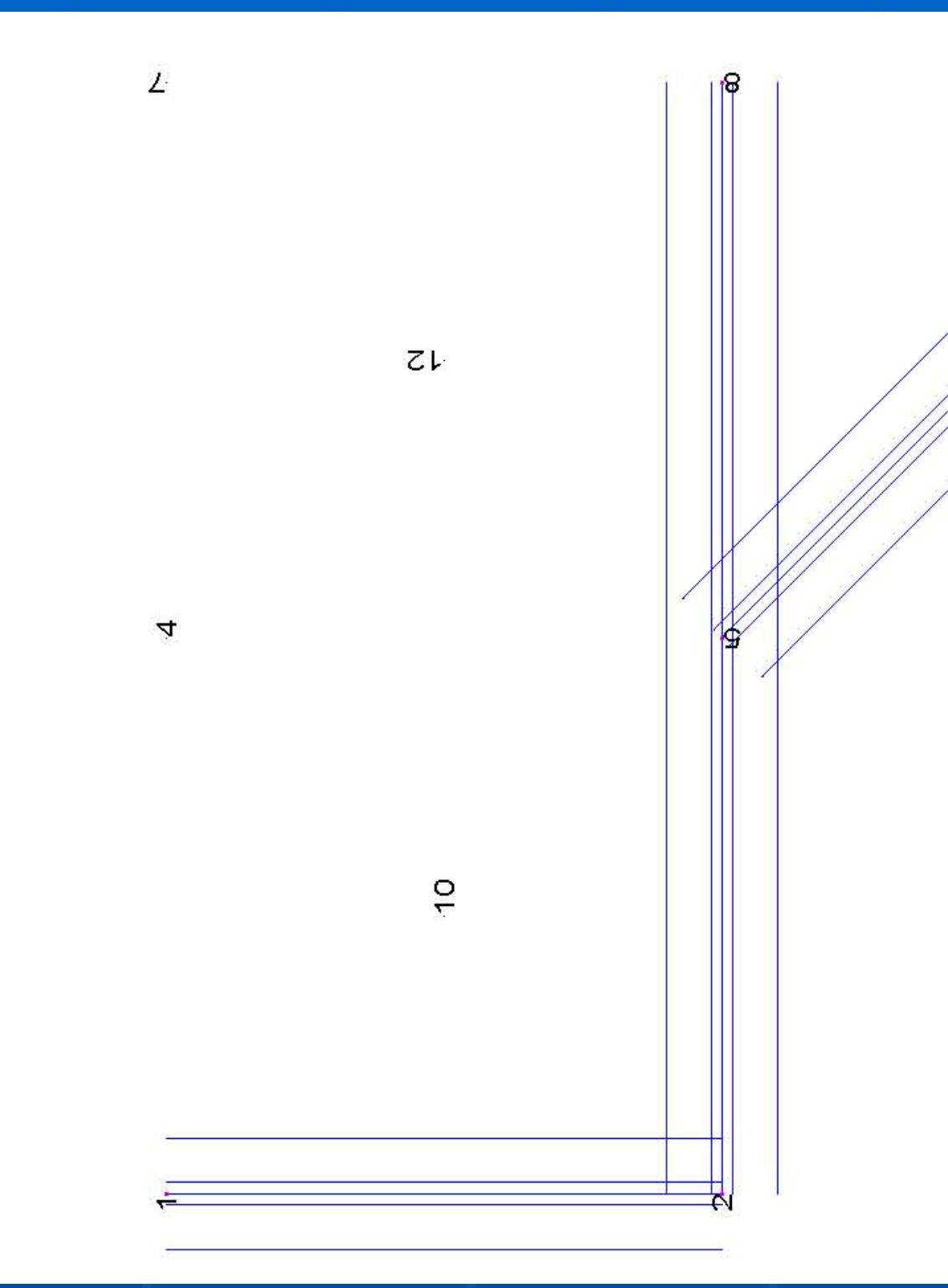

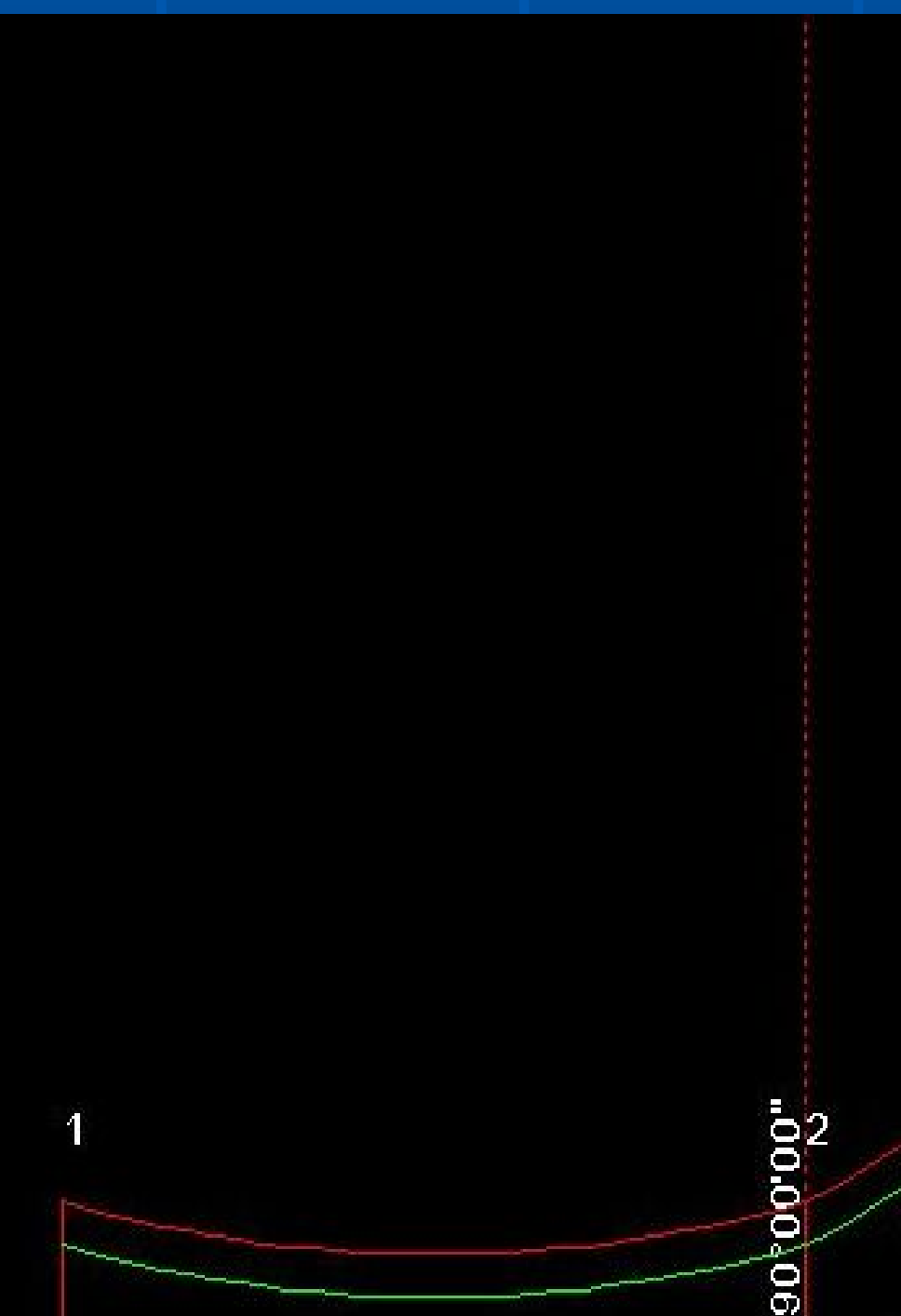

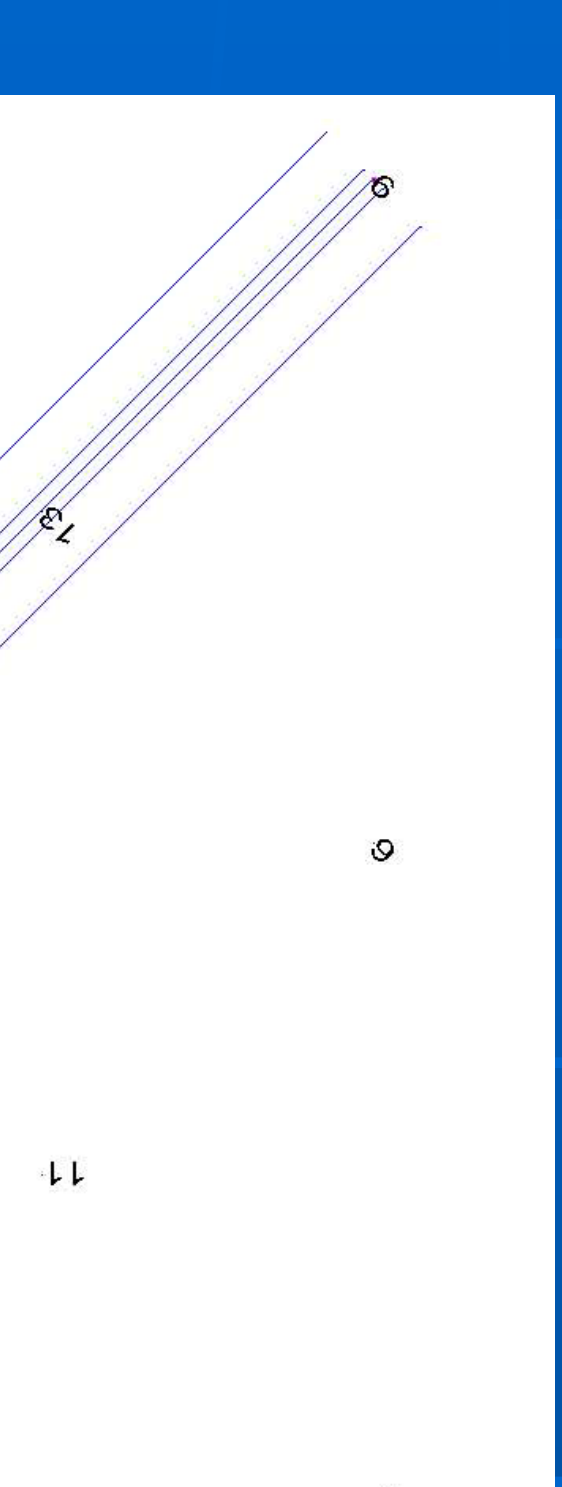

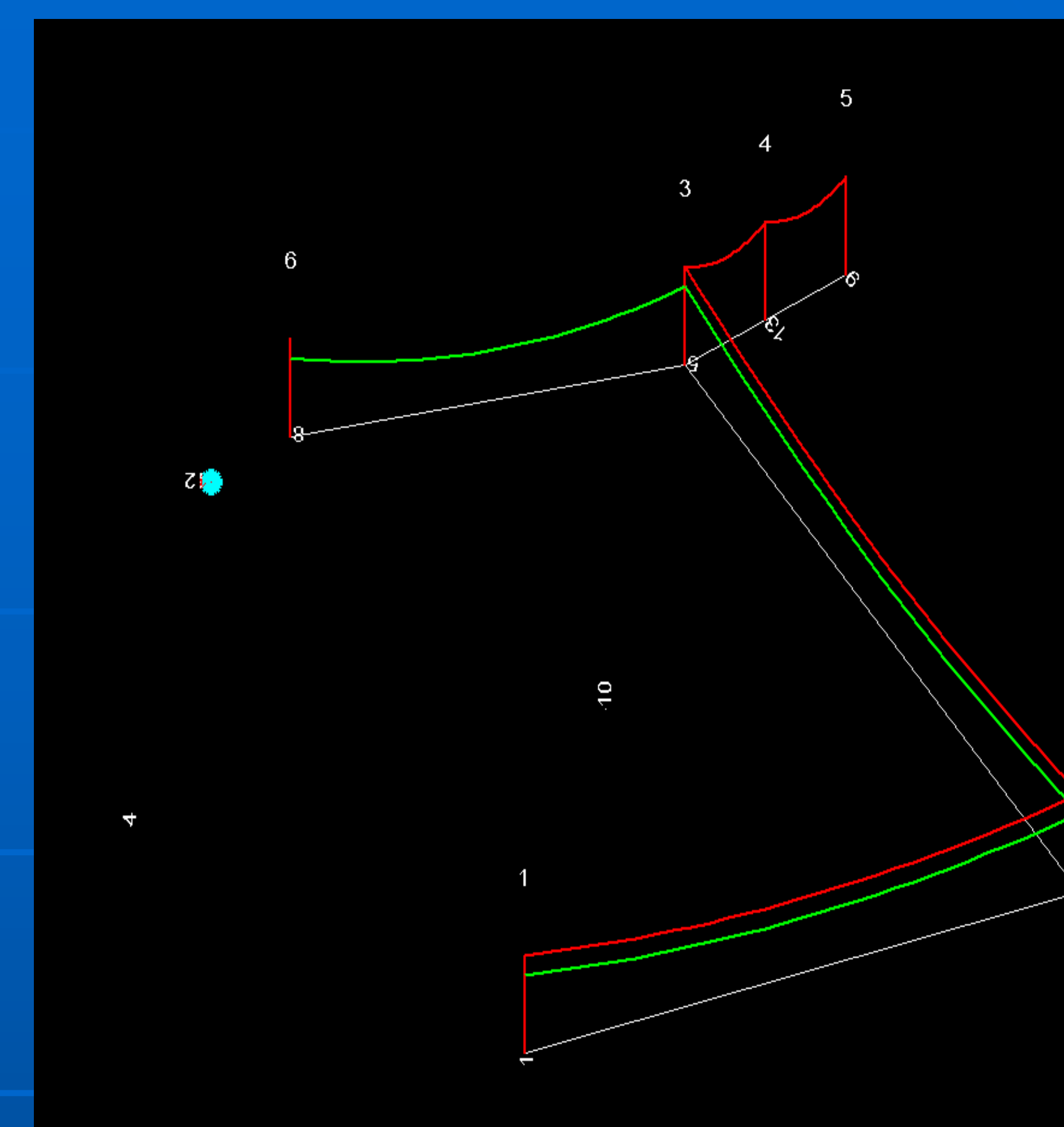

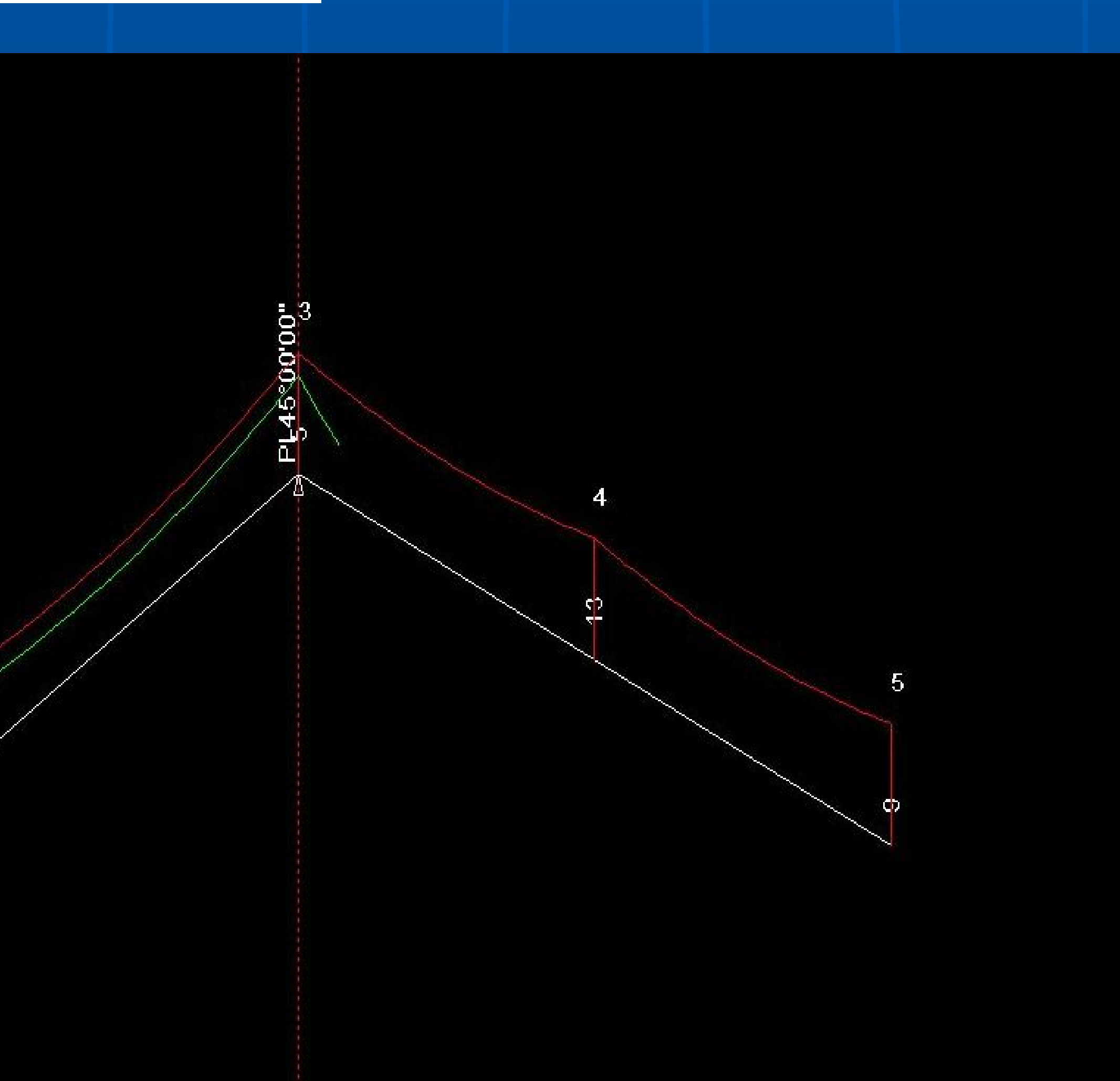

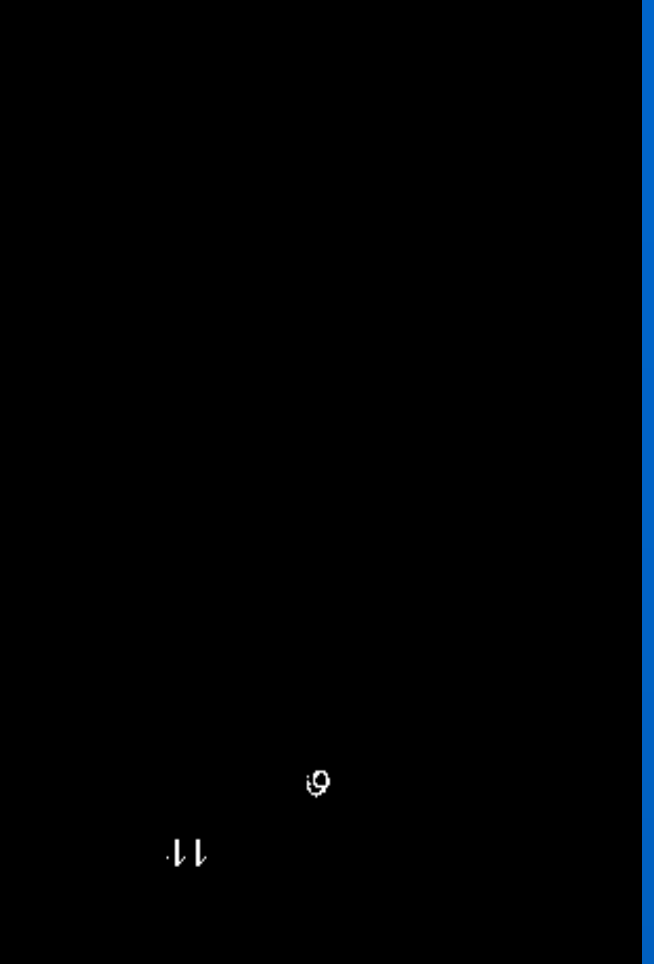

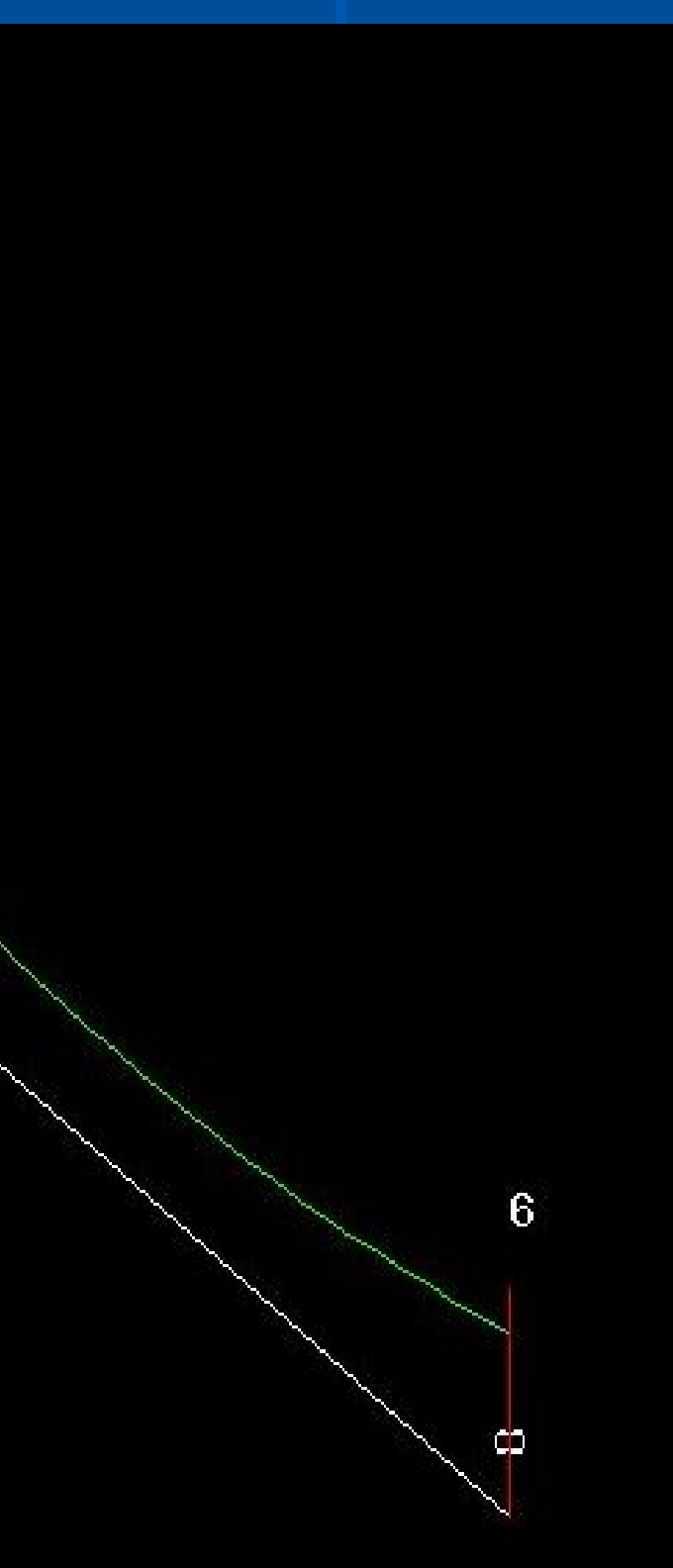

 $\mathbf{r}$ 

•Insert additional PI at 13 or click structure at 13  $\bullet$  What happens if we close the loop from 8-13 (Add PI After at 8 and click PI or structure at 13)

# Closing the branch/loop?

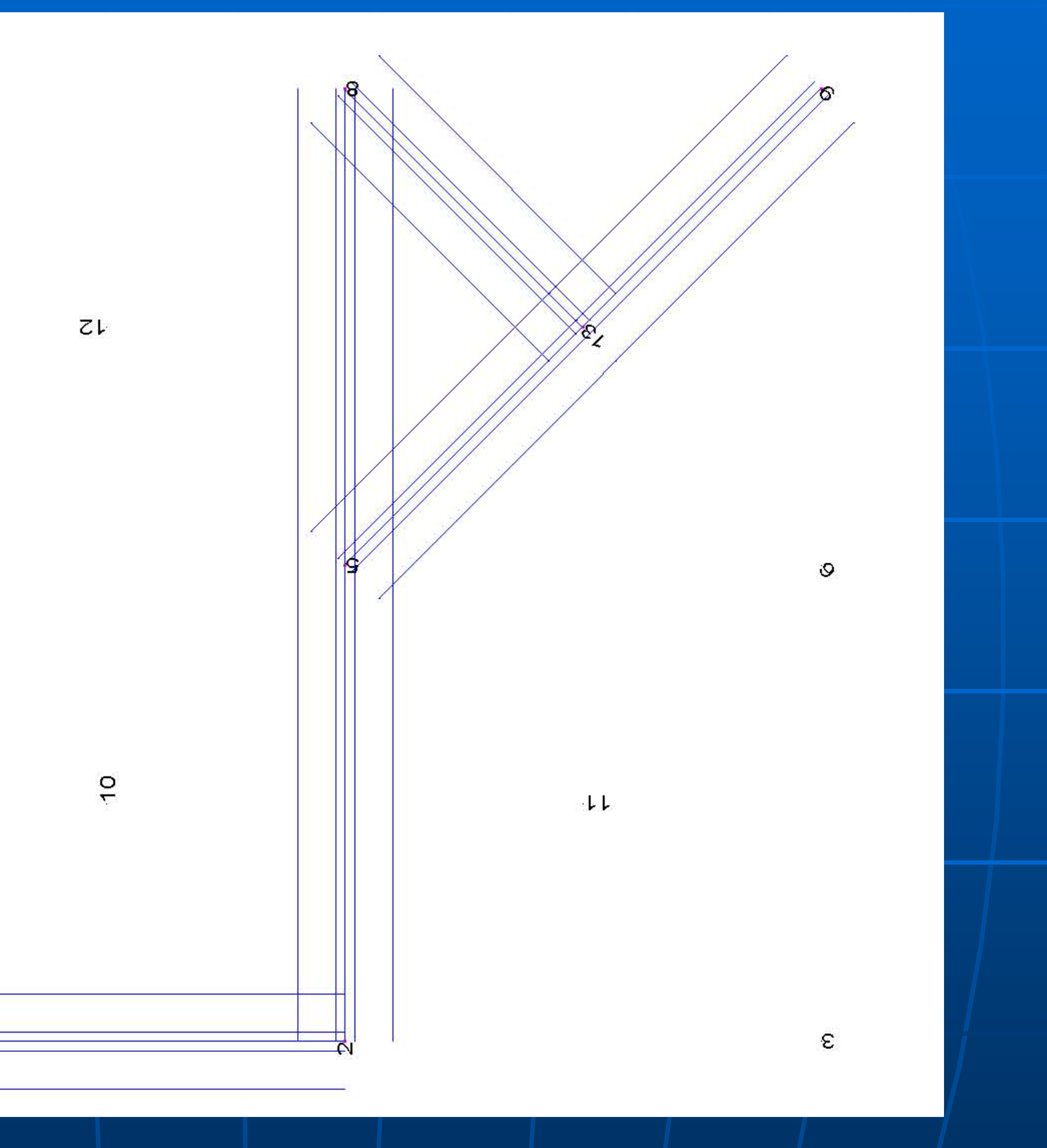

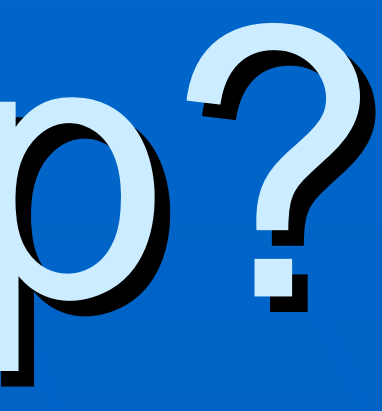

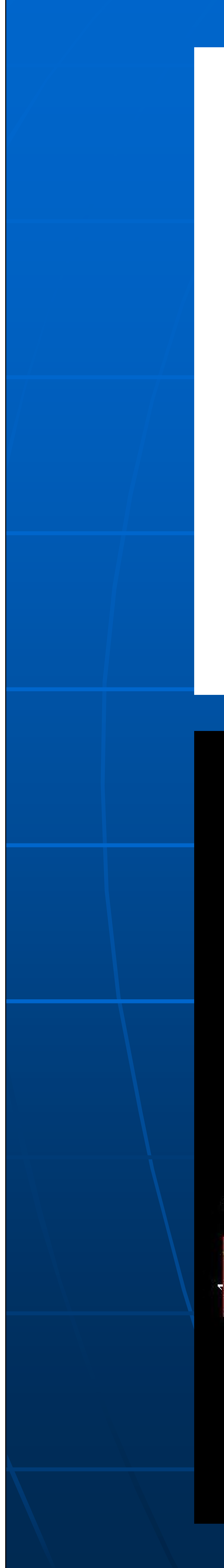

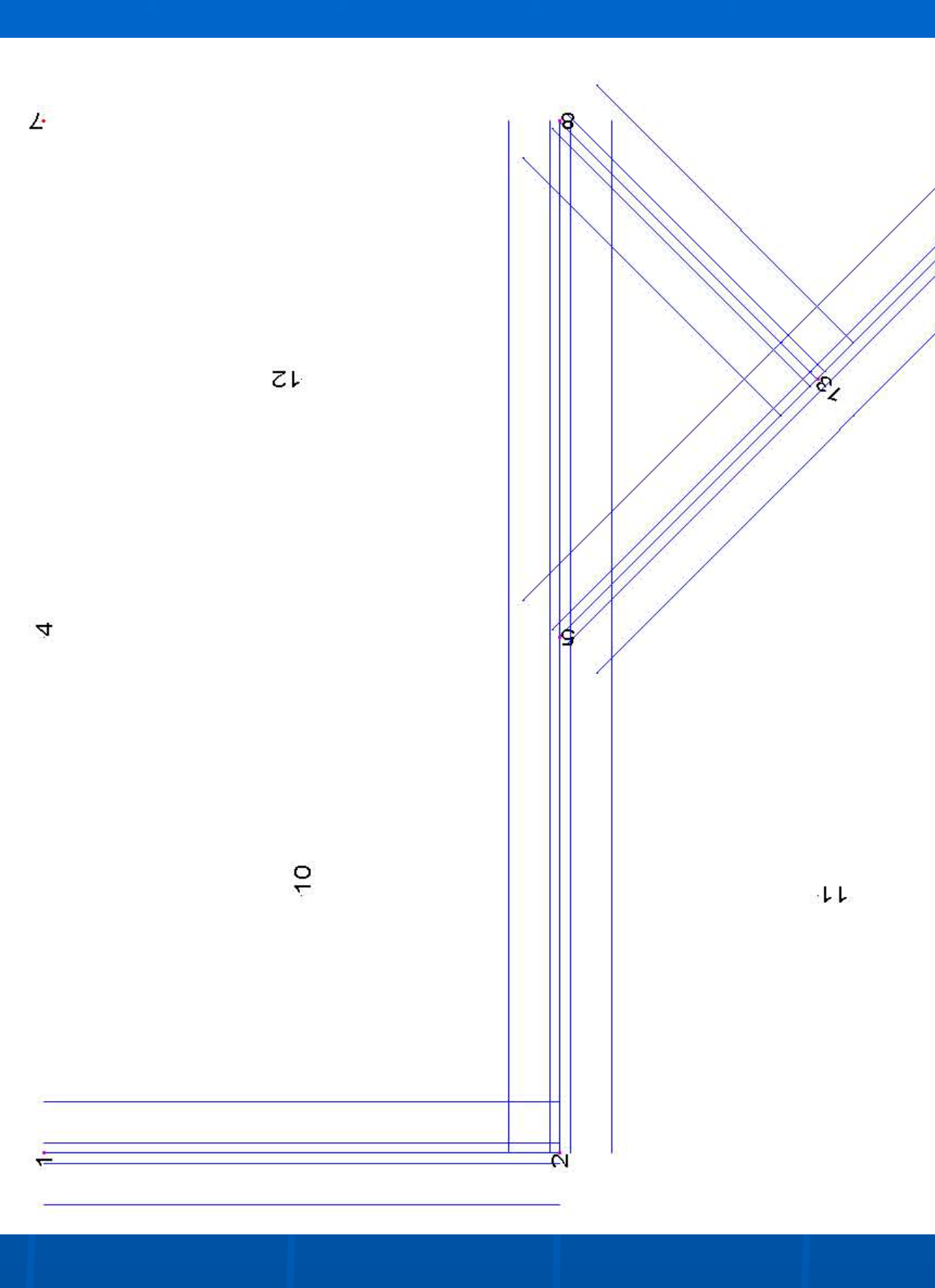

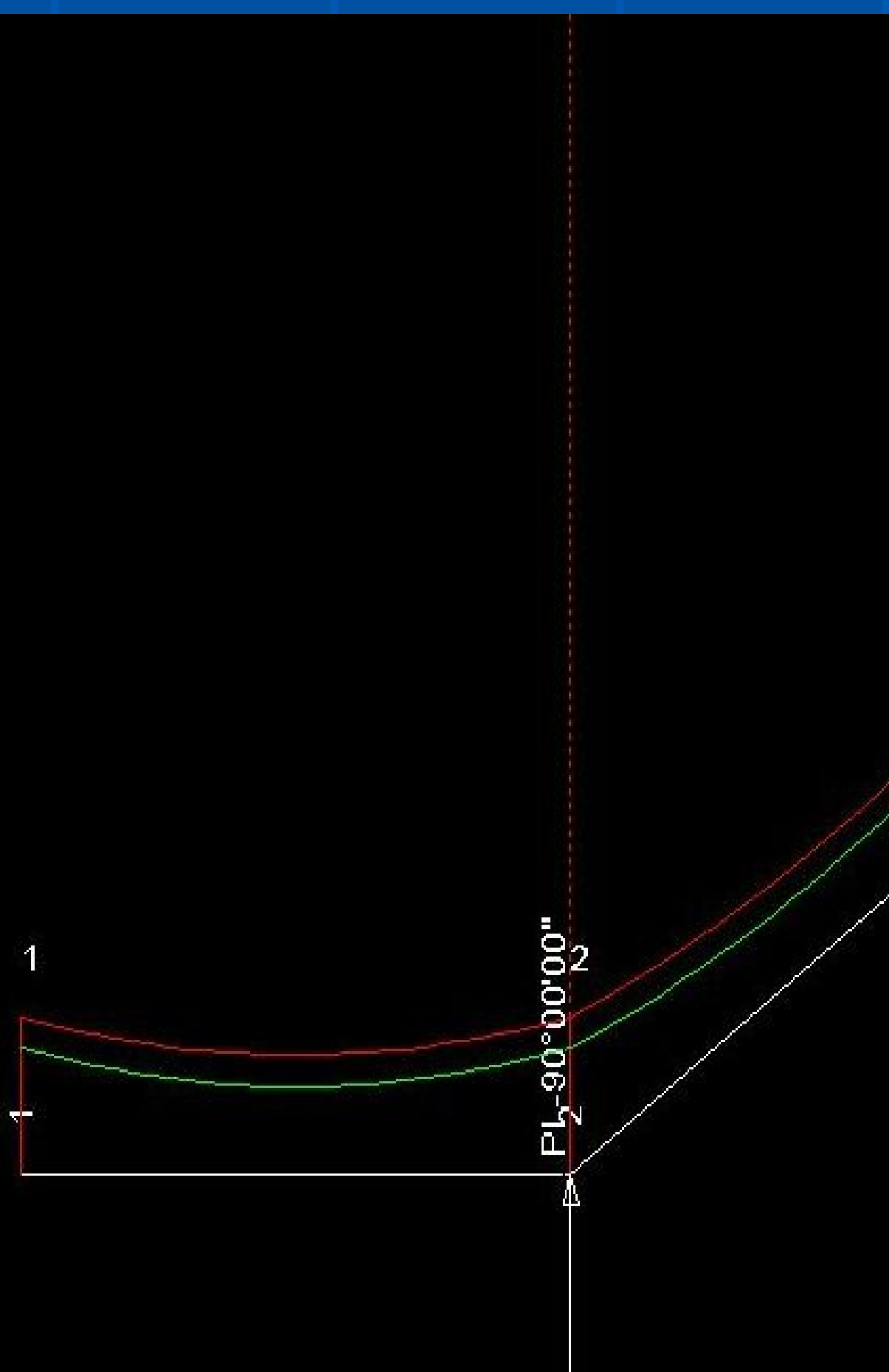

grid - close br.bak

### We can't string from structure 6 to 4!

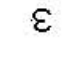

୍ତ

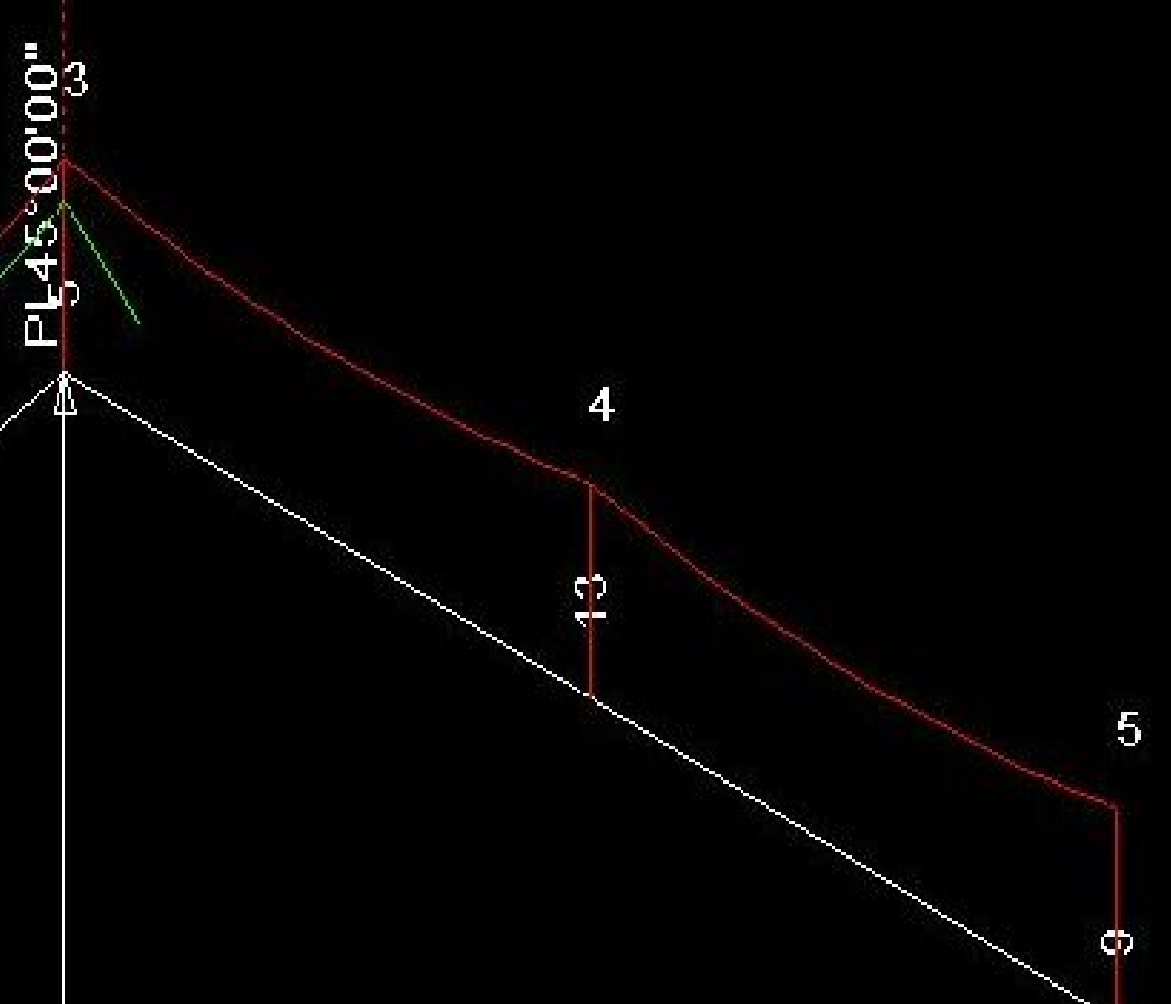

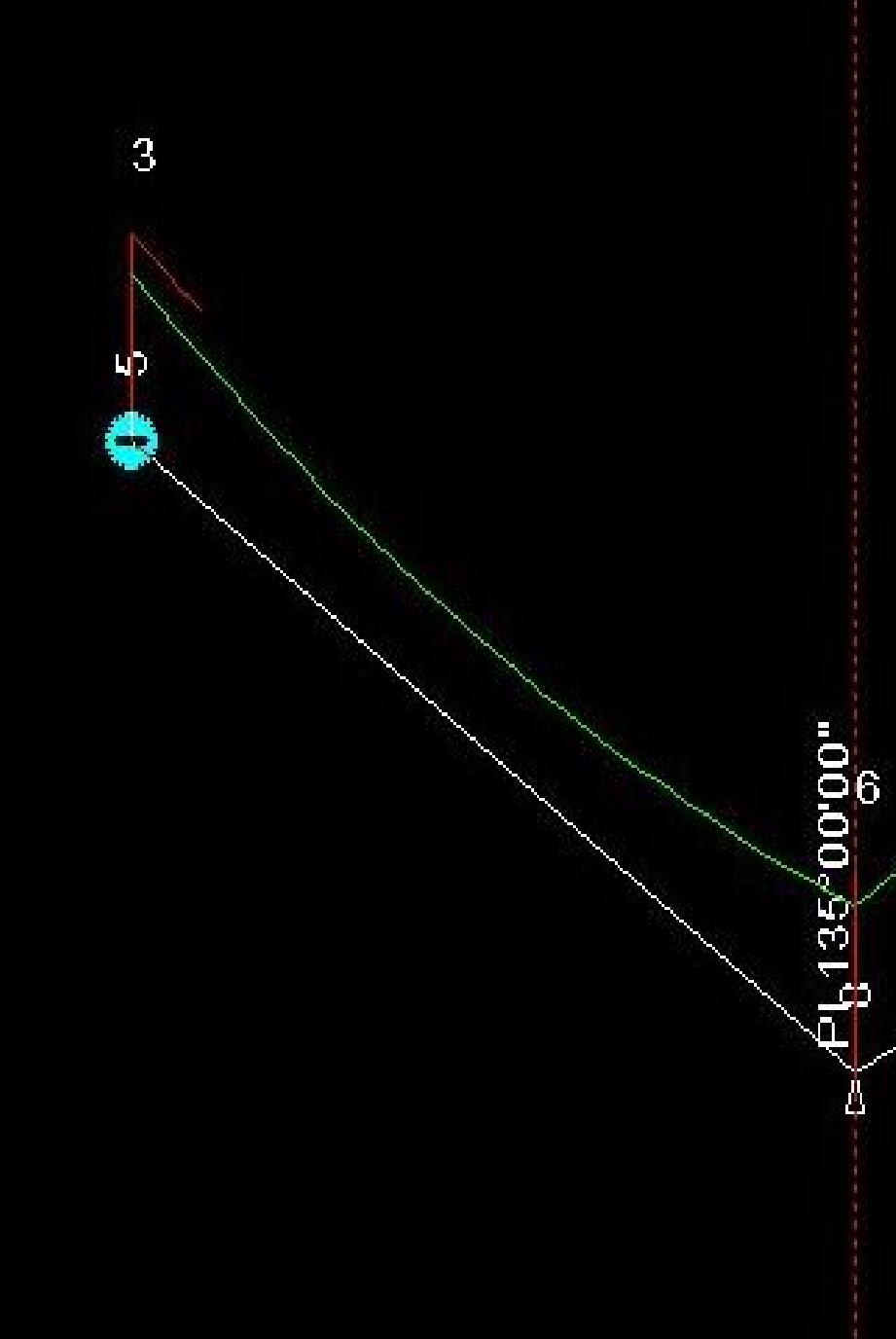

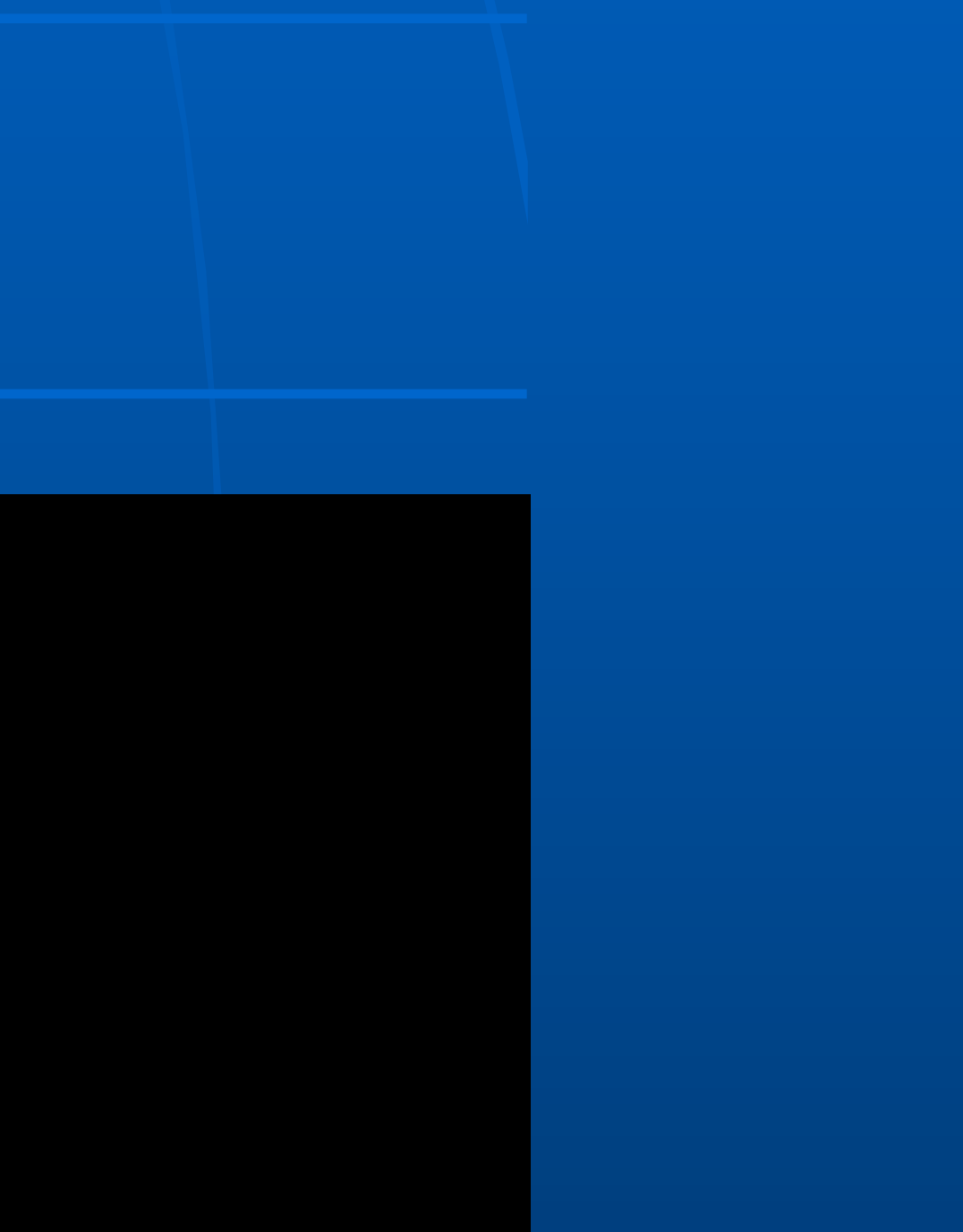

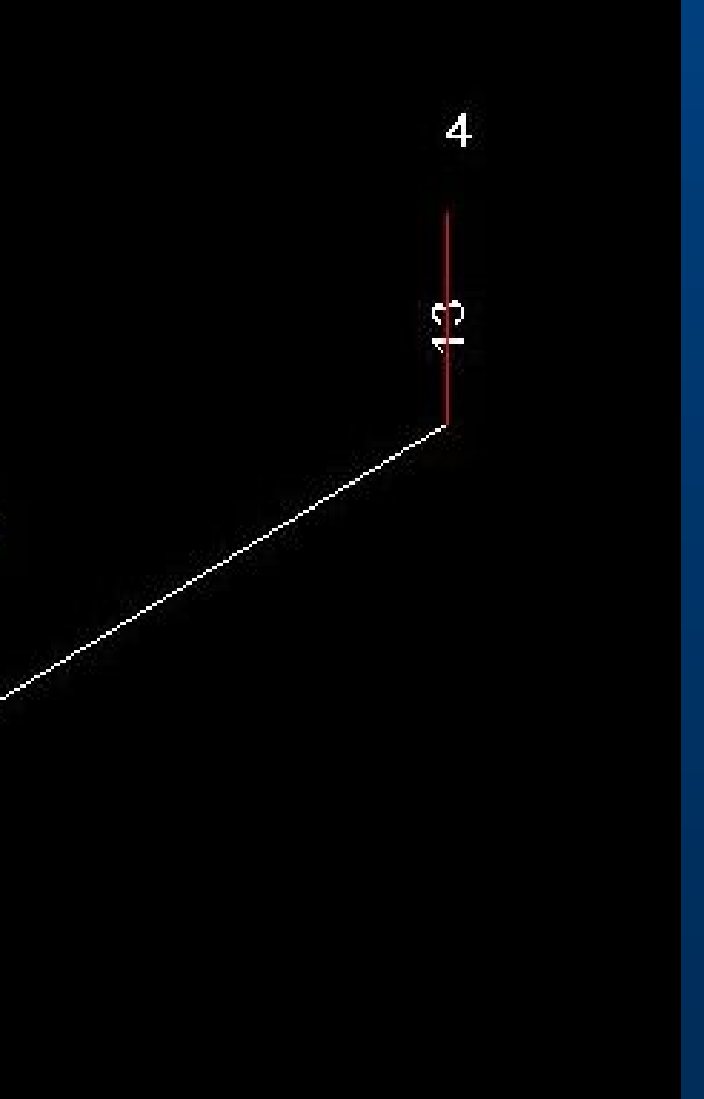

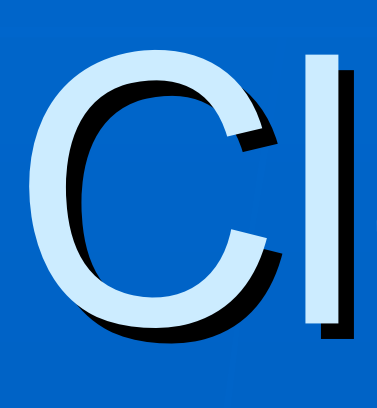

•Create backbone alignment (1-2-5-9) •Loop must be inserted after take-off structure •New Alignment/Branch/Insert After (5-8-13) •Manual stringing recommended

- 
- 
- 

# Closed Loop

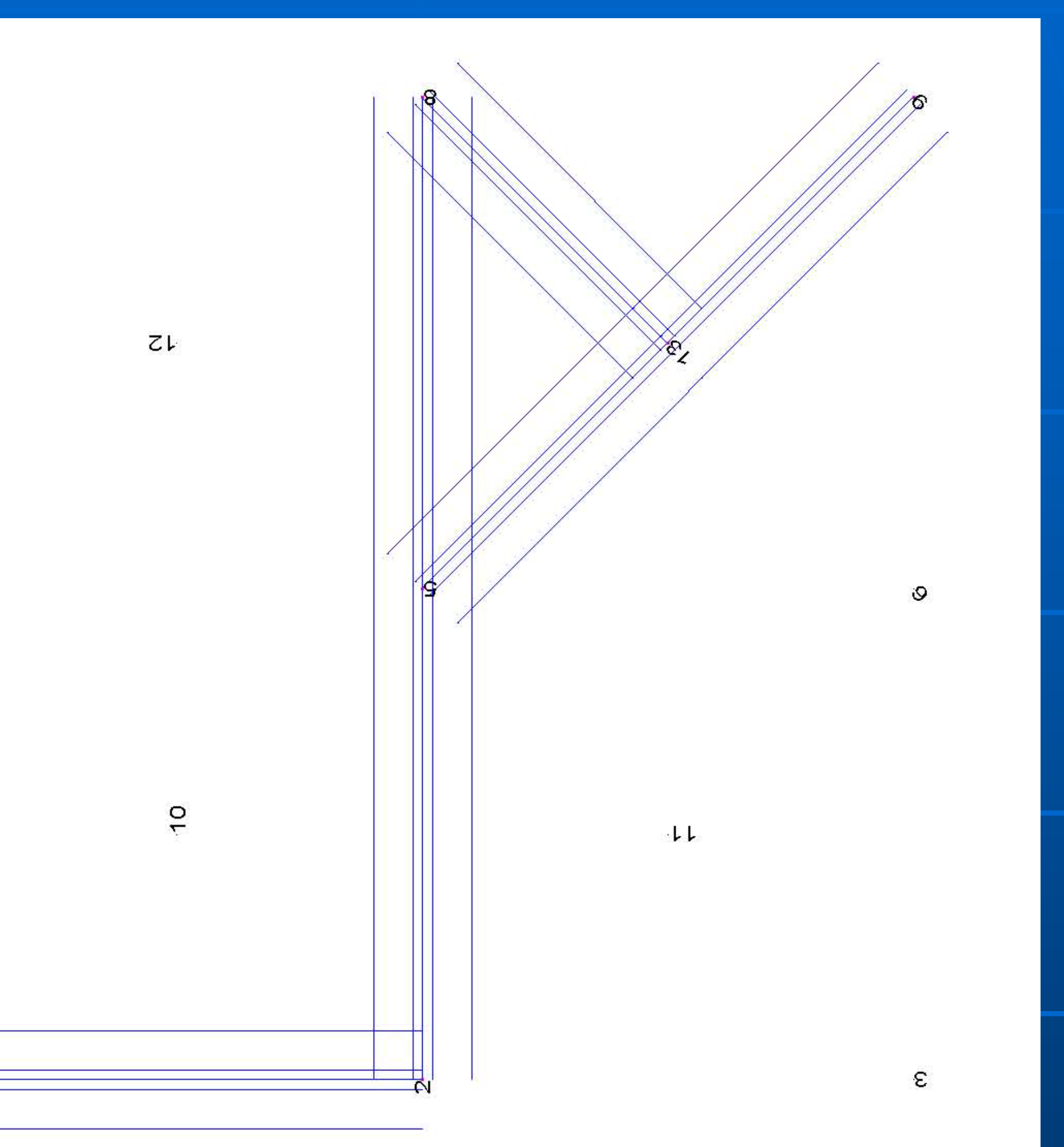

### grid - close loop.bak

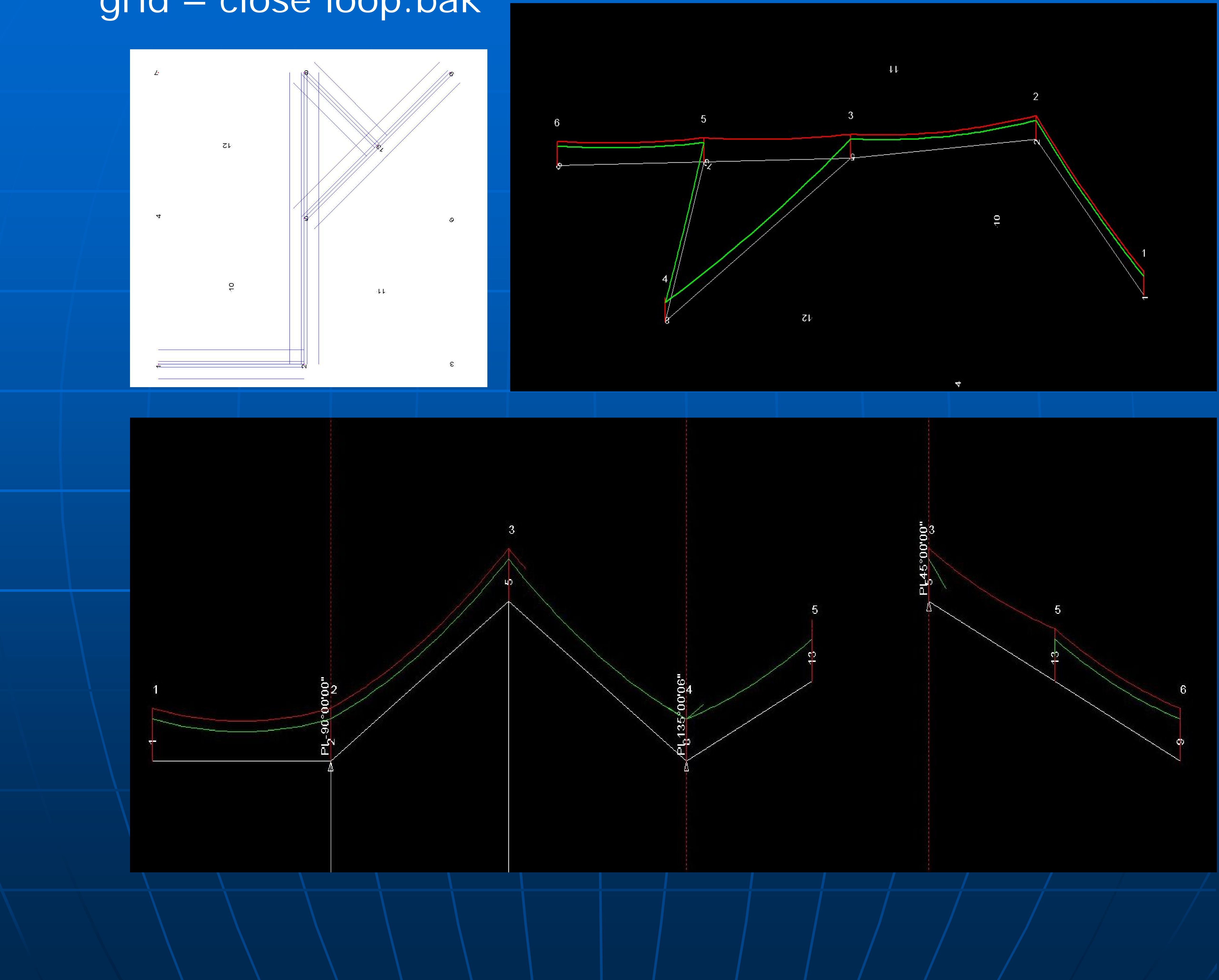

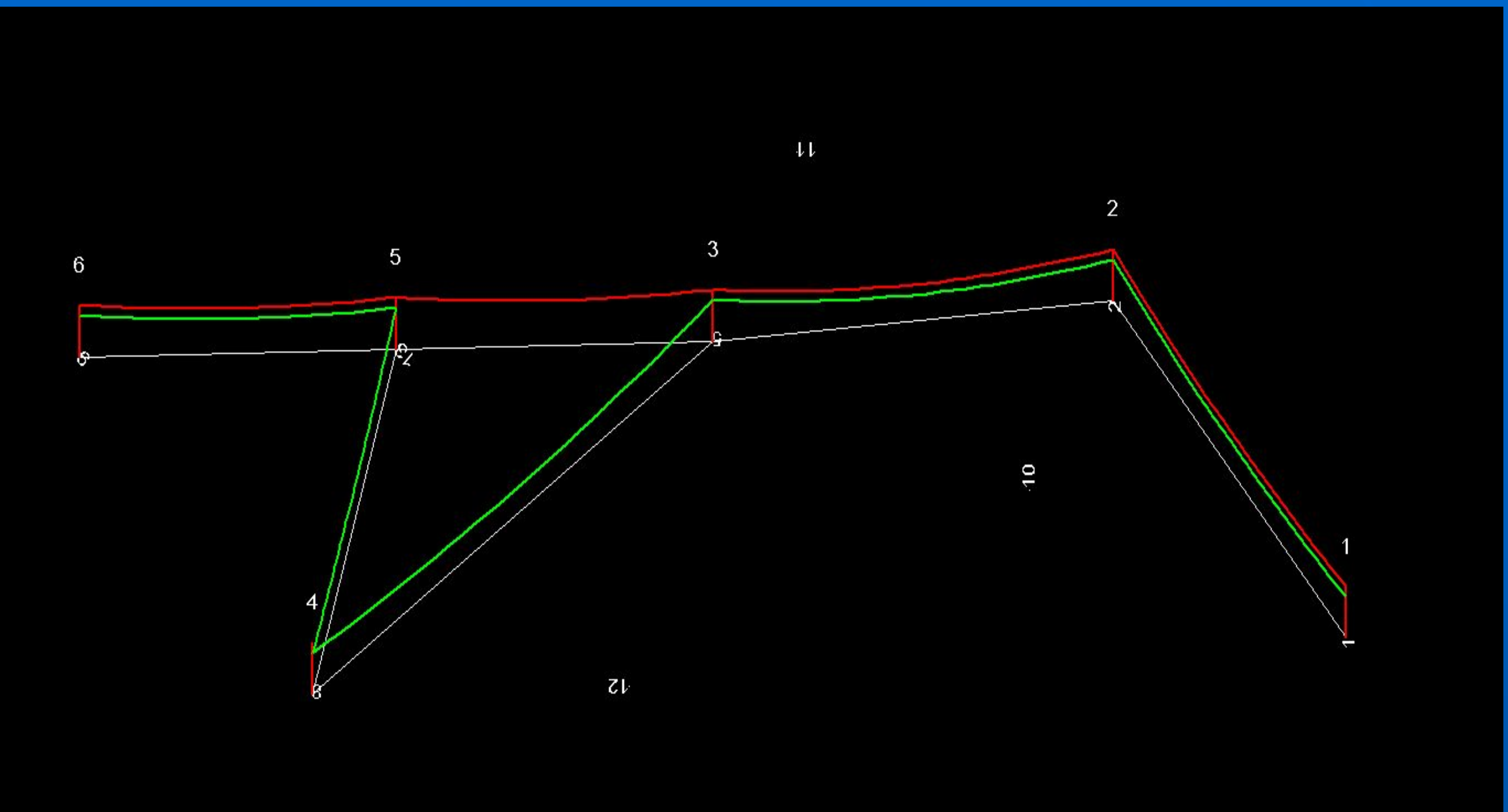

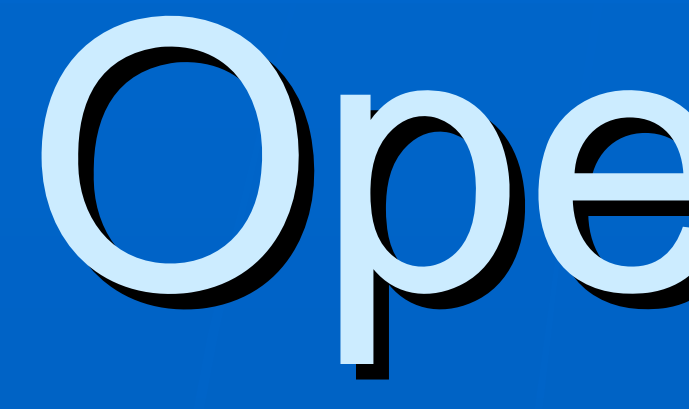

•Create secondary alignment first (4-5-13-6) •New Alignment/Independent/Insert After 1<sup>st</sup> PI (4) • Snap to common PI (1-5-11-6) • Spot structures manually making sure that common structures are snapped to PI points with highest station (5 & 6) • String manually selecting set "None" as appropriate

# **Opening Branch**

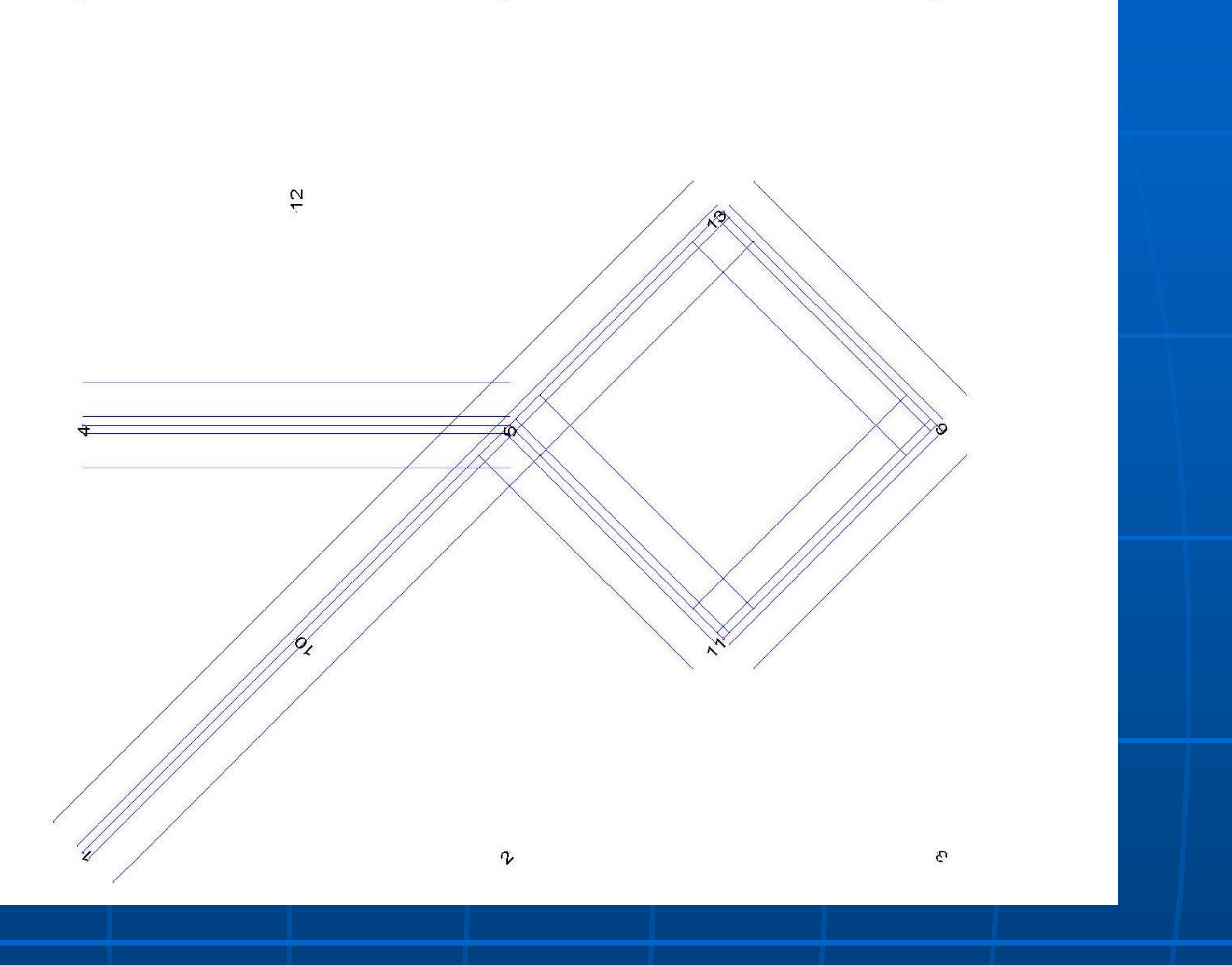

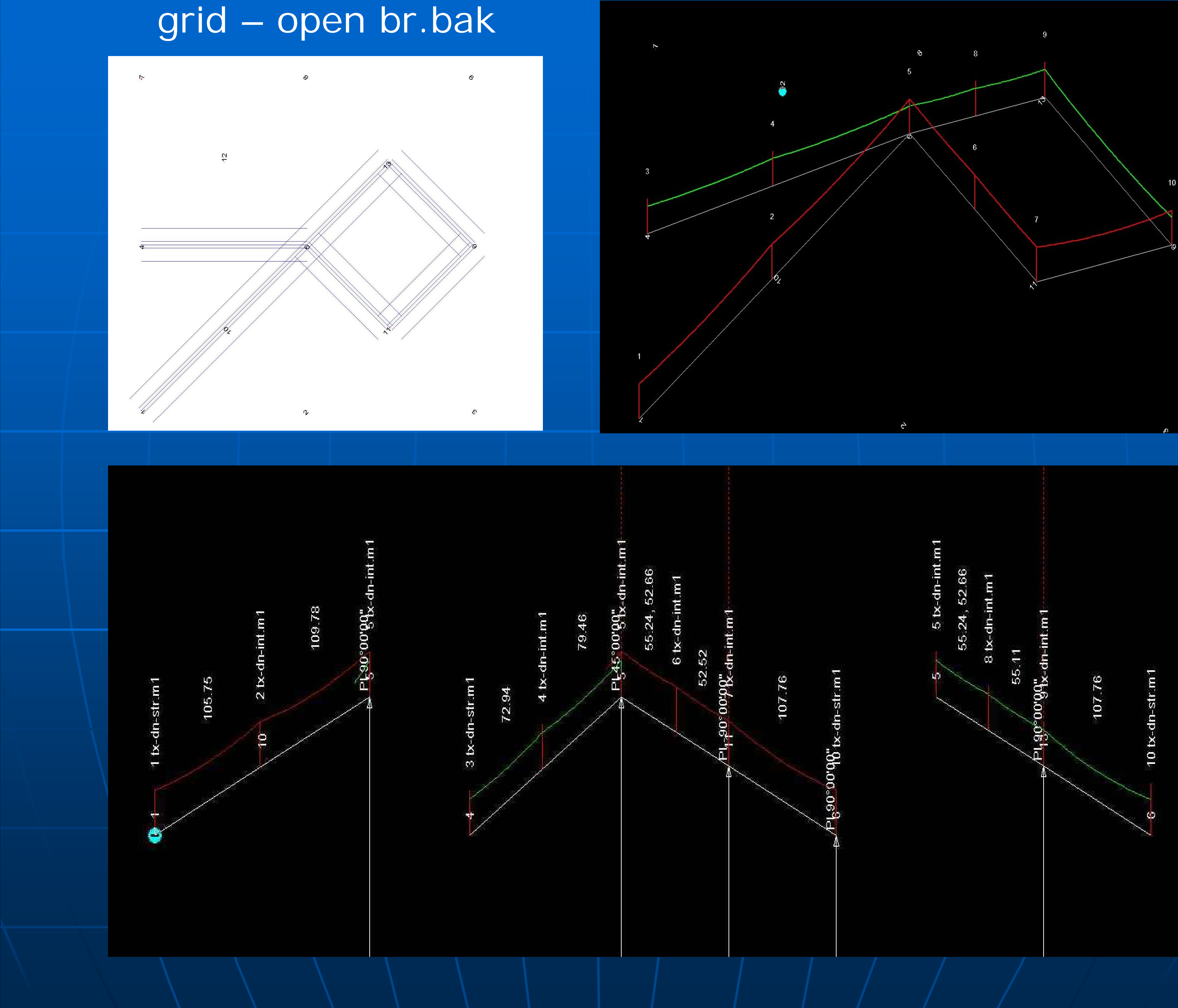

**Think about what outcomes you** need Plan stringing sequence Plan stringing sequence  $\blacksquare$  Get the alignment right before proceeding **. Manual structure spotting** recommended • Manual stringing recommended  $\blacksquare$ Take care in placement & movement of structures – on correct alignment  $-$  use Structure Modify & edit station

# DO'S

**. Make the model more complex than** necessary necessary **Don't delete & reinsert branches,** loops or PI's – floating PI's will remain that may corrupt or prevent correct alignment **Don't reverse the alignment!!** 

# DON'TS

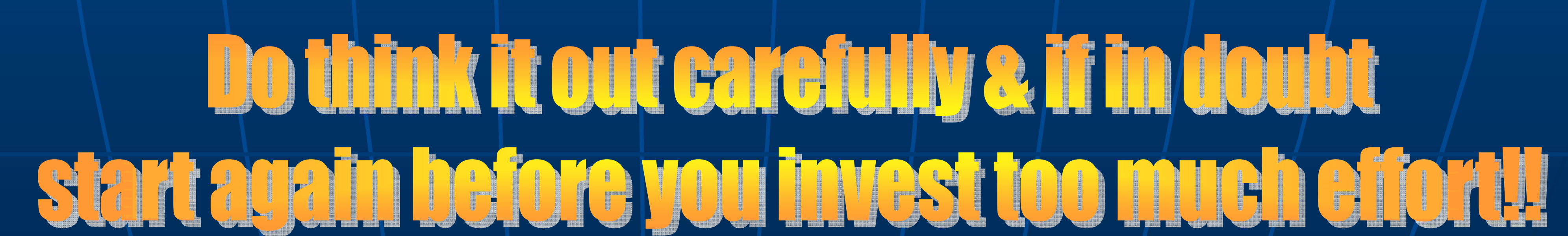

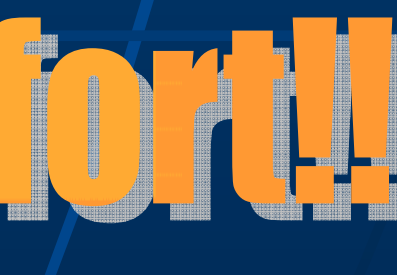

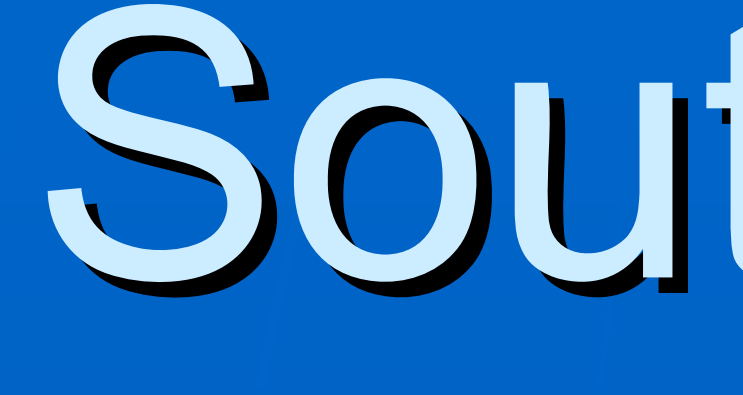

### Existing, Interim & Final models

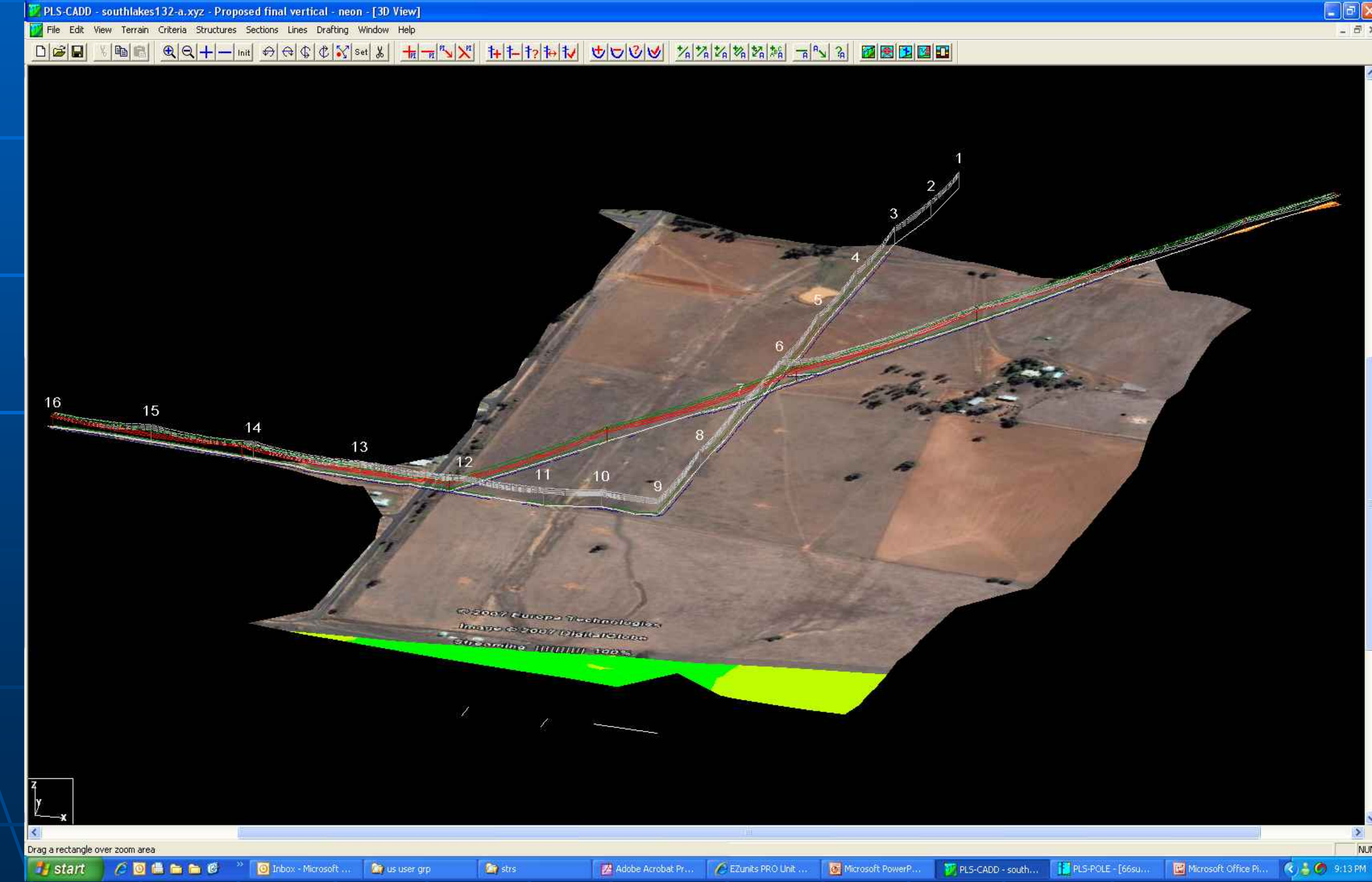

# South Lakes 132

 $\Box$ e $\mathbf{x}$ 

 $-5$ 

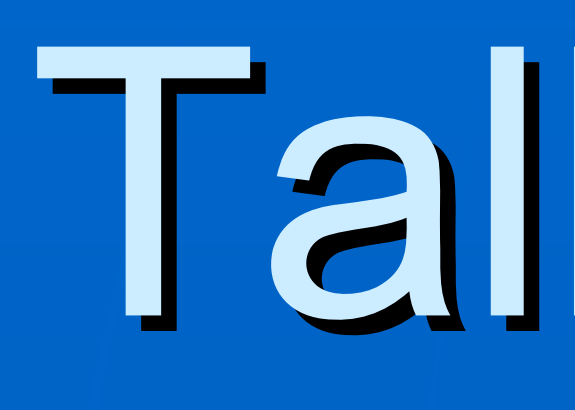

### Existing, Temporary & Final models PLS-CADD - tallawara rev7-cb1.xyz - FINAL - [3D View]

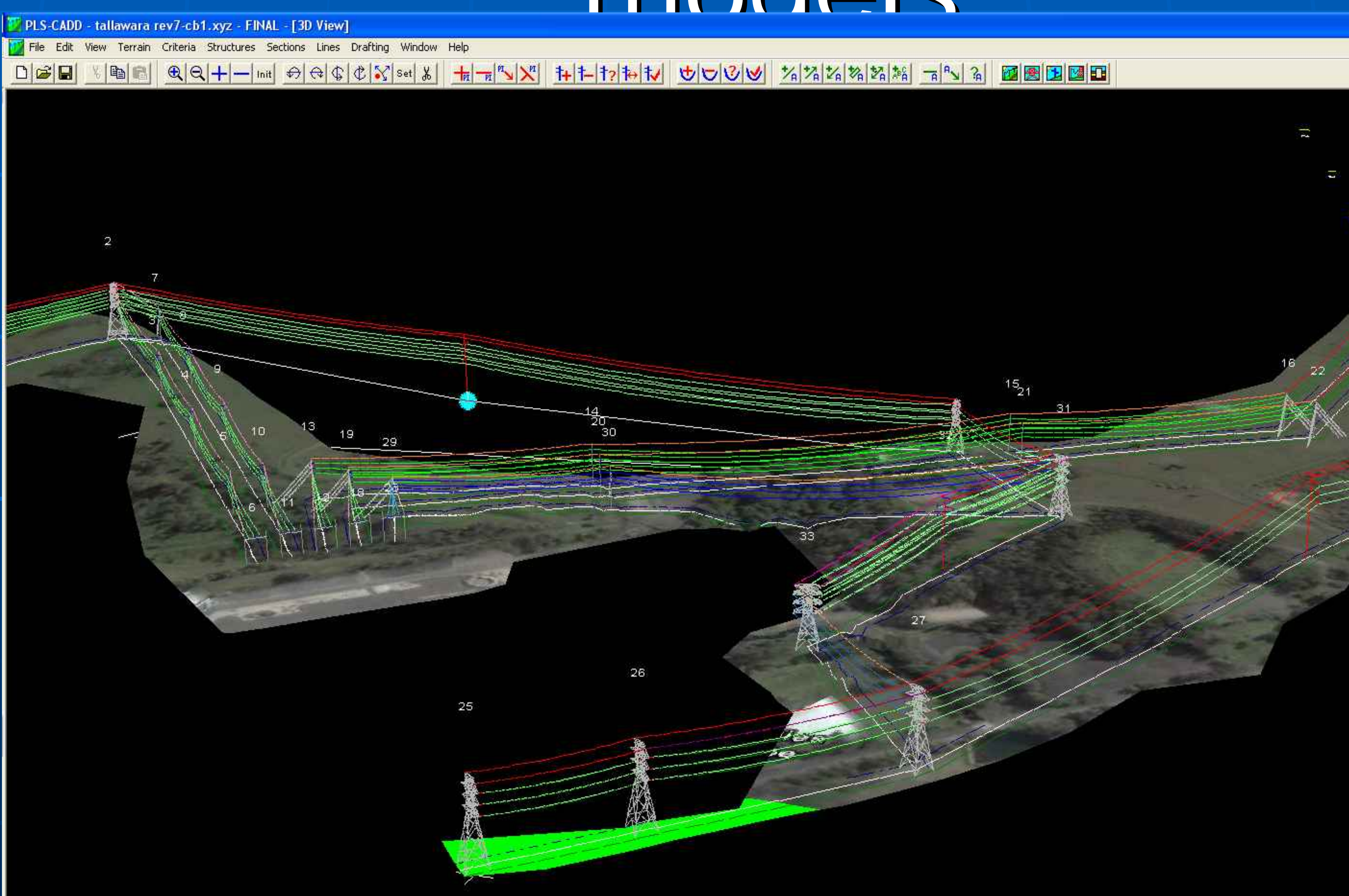

Terrain Info (Left on point for info, Middle click for more options) TINPTXY X=298658.93 Y=6177981.68 Z=29.00 H=0.00 F=200 Natural surface S=6774.55 O=0.02 " " COG C C <sup>3</sup> O Inbox - Microsoft ... Mr us user grp **Start E** strs Adobe Acrobat Pr...

# Tallawarra 132

EZunits PRO Unit ... | @ Microsoft PowerP...

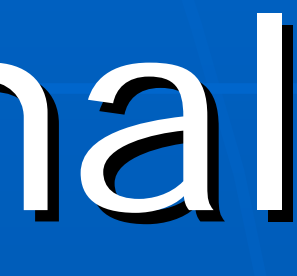

 $-5$ PLS-CADD - talla... | **12** PLS-POLE - [66su... | **12** Microsoft Office Pl... | **2** | 9:19 PM

 $\Box$ e $\mathbf{x}$